# Permanente licenties toepassen in luchtgekoppelde netwerken op FDM

# Inhoud

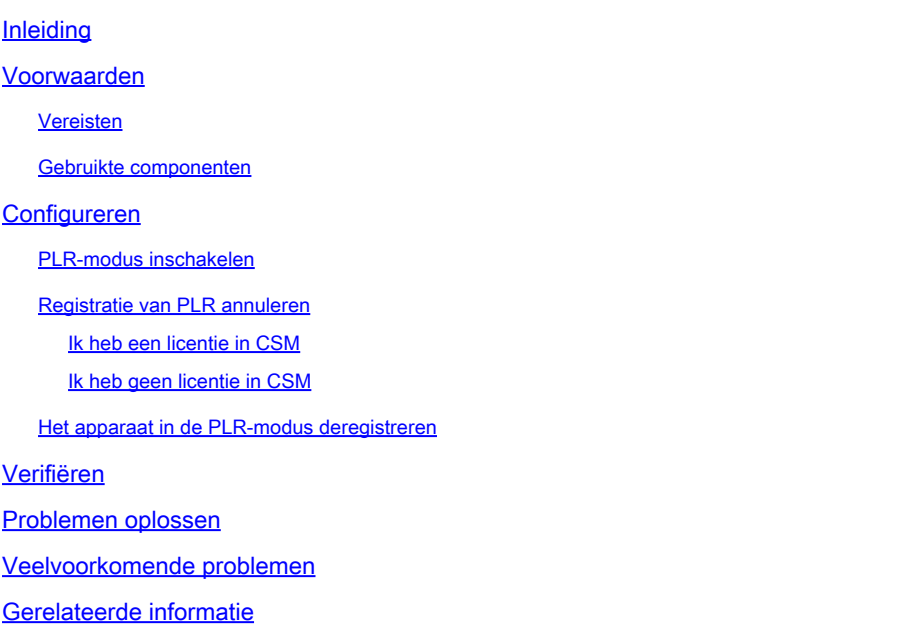

# Inleiding

In dit document wordt beschreven hoe u permanente licenties kunt toepassen op luchtgekoppelde netwerken via Firepower Device Manager (FDM).

## Voorwaarden

### Vereisten

Aanbevolen wordt kennis van dit onderwerp te hebben:

• Eerste configuratie van Cisco Secure Firewall Threat Defence

#### Gebruikte componenten

De informatie in dit document is gebaseerd op de softwareversie:

• Firepower Threat Defence versie 7.4.1.

De informatie in dit document is gebaseerd op de apparaten in een specifieke laboratoriumomgeving. Alle apparaten die in dit document worden beschreven, hadden een opgeschoonde (standaard)configuratie. Als uw netwerk live is, moet u zorgen dat u de potentiële impact van elke opdracht begrijpt.

# Configureren

### PLR-modus inschakelen

Stap 1. Schakel PLR Mode in op uw apparaat.

Klik op Apparaat en navigeer naar slimme licentie.

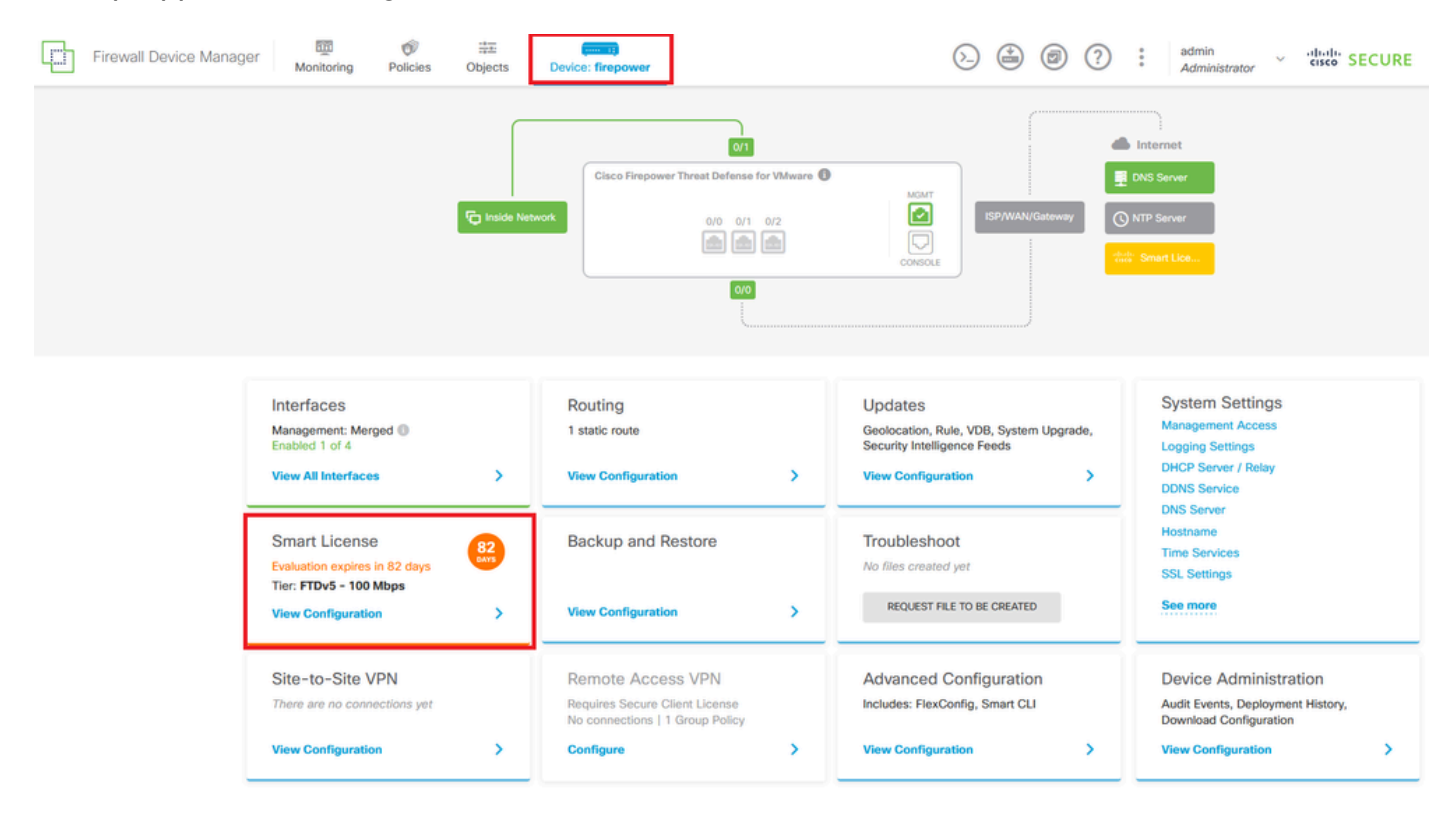

Stap 2. Klik op de versnelling en selecteer Switch naar Universal PLR.

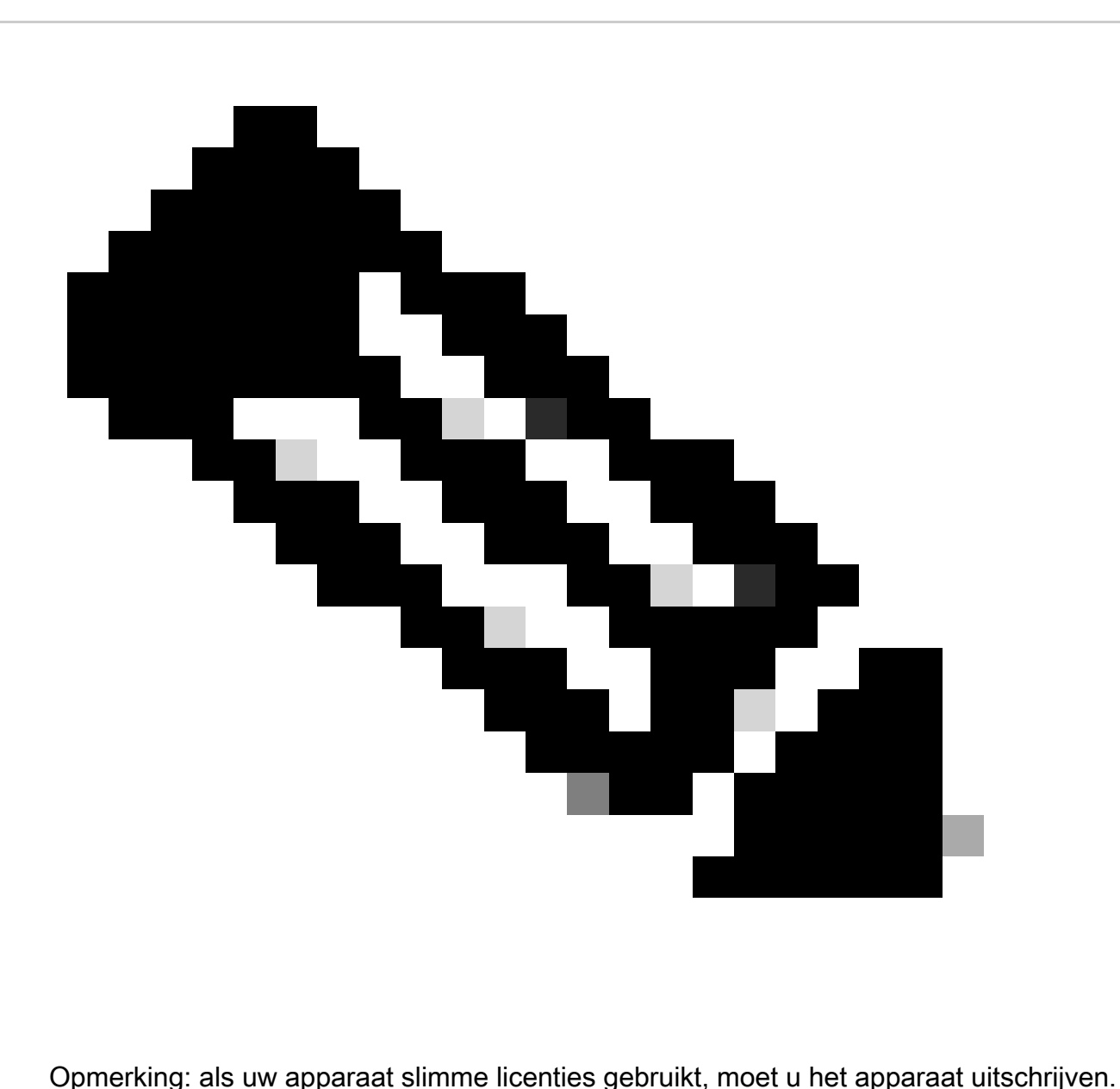

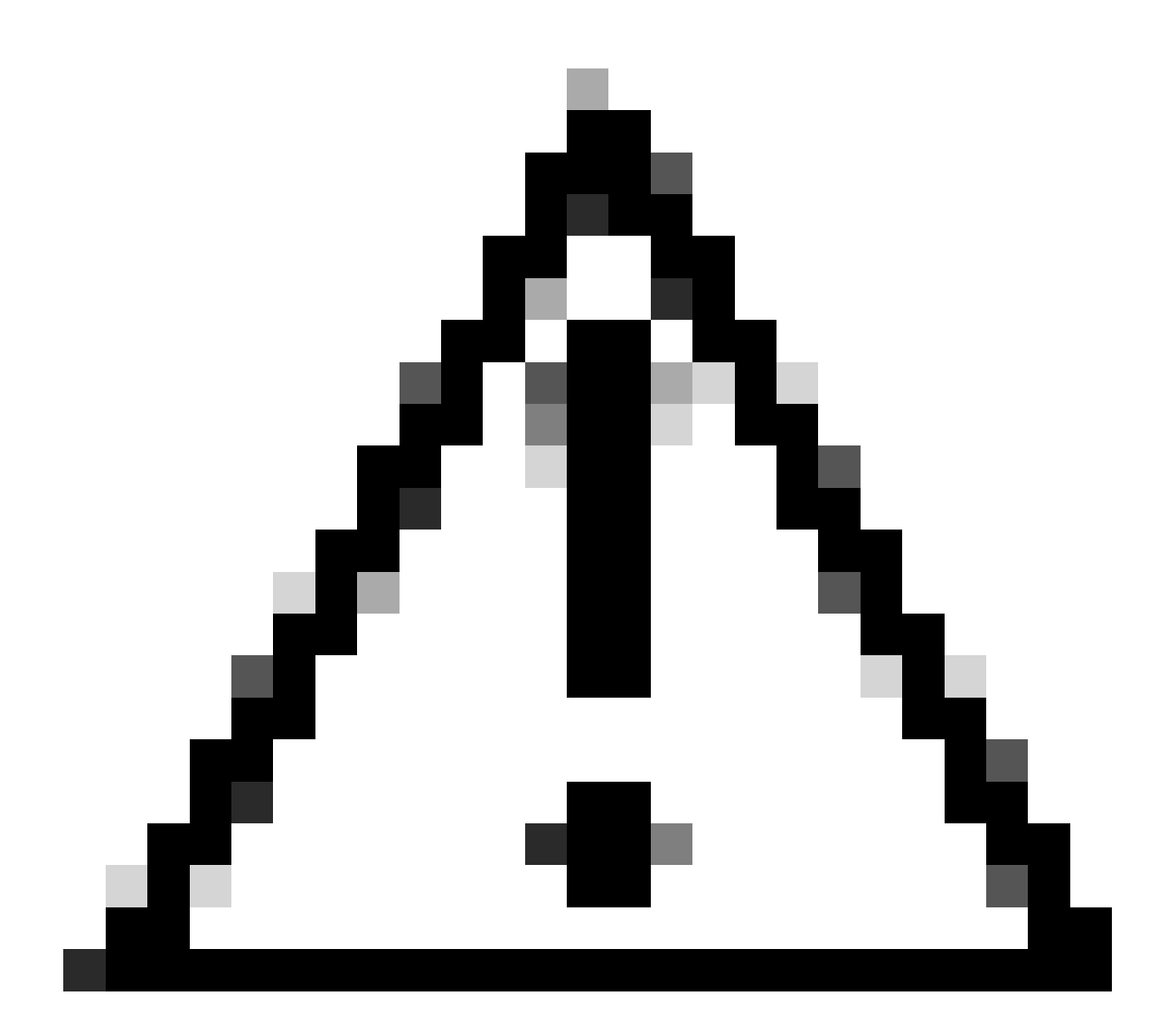

Waarschuwing: zodra u naar de PLR-modus hebt switch, kunt u niet meer terug switches naar de evaluatiemodus.

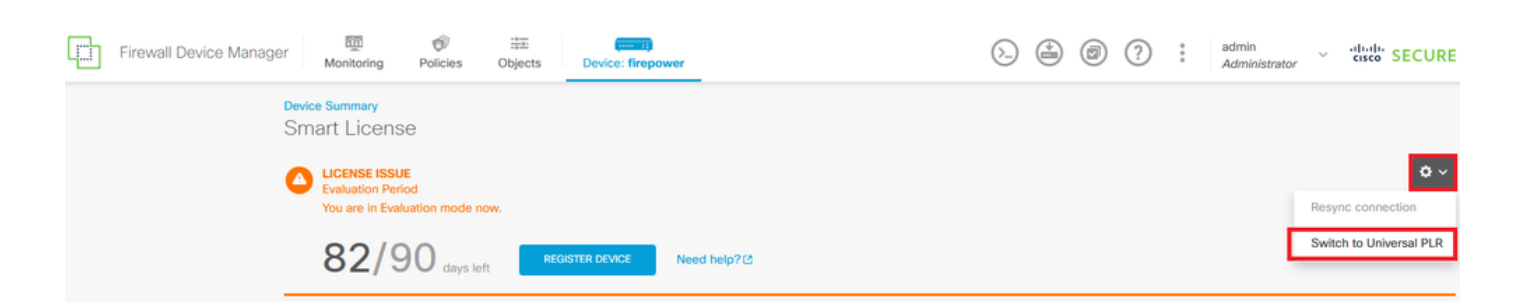

Selecteer in het voorbeeldvenster het prestatieniveau en klik op Ja.

# **A** Change to Permanent License

If you switch to Universal Permanent License Reservation mode, you cannot switch back to Evaluation mode.

 $\bullet$   $\times$ 

#### Are you sure you want to use Universal Permanent License Reservation for this device?

Select Performance Tier

The selected performance tier determines VPN session limits and device throughput, click here L' to learn more.

Make sure the performance tier selected matches the license in your Cisco Smart Software Manager account.

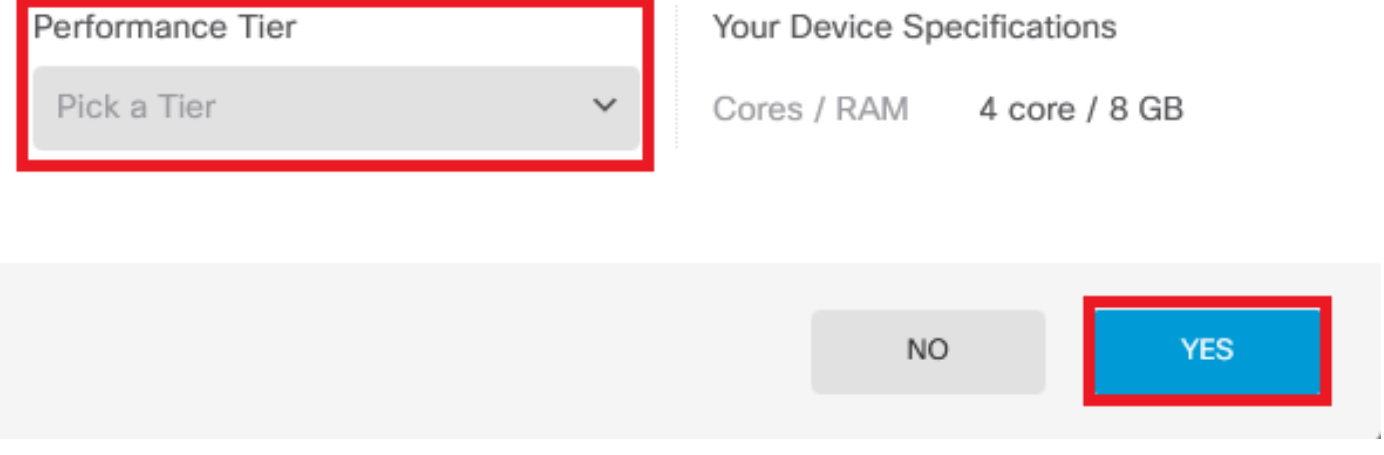

Stap 3. Sla de aanvraagcode op.

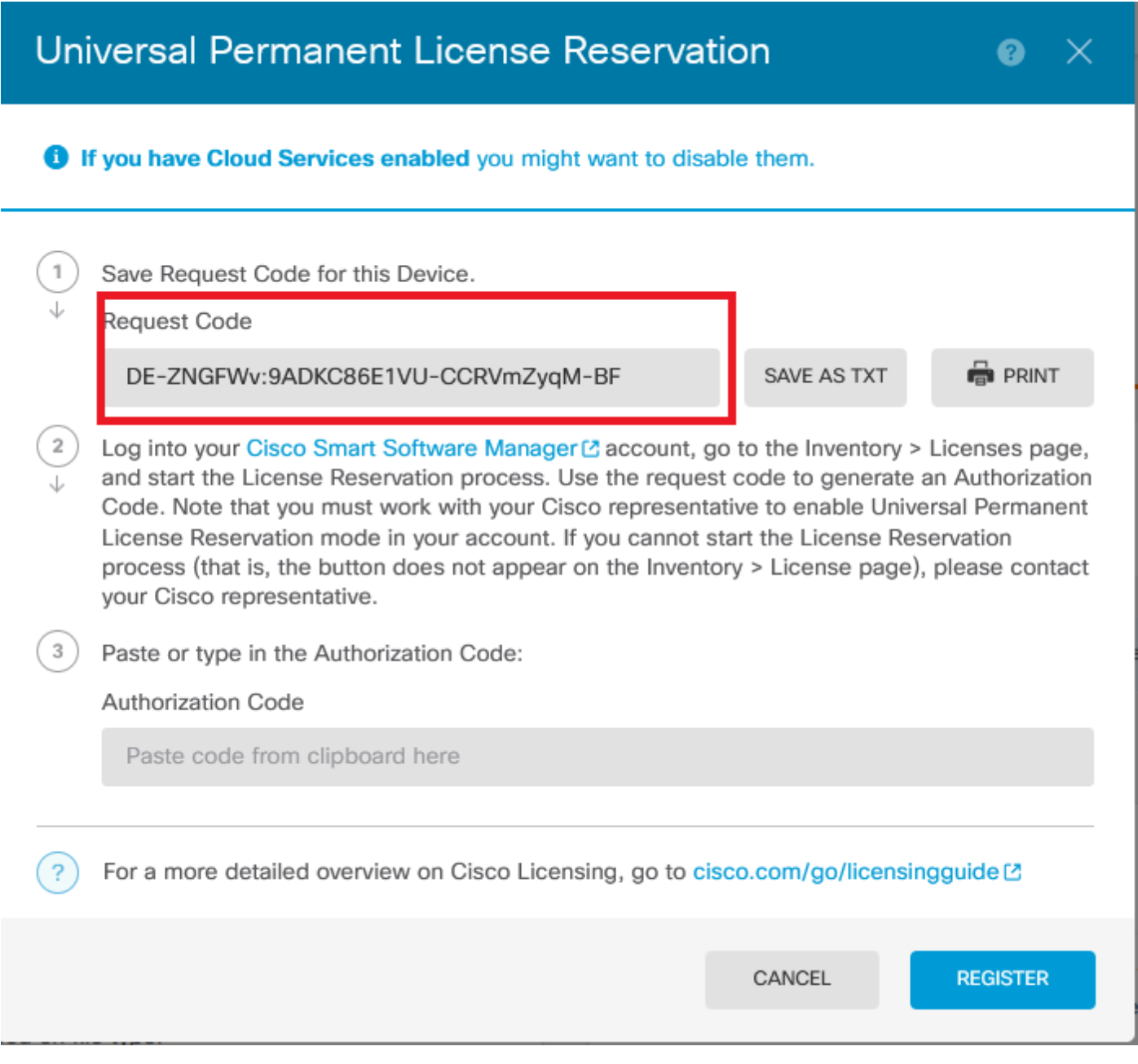

Stap 4. Log in op uw CSSM account en navigeer naar Smart Software Licensing > Inventory > Licenties en klik op Licentiereservering.

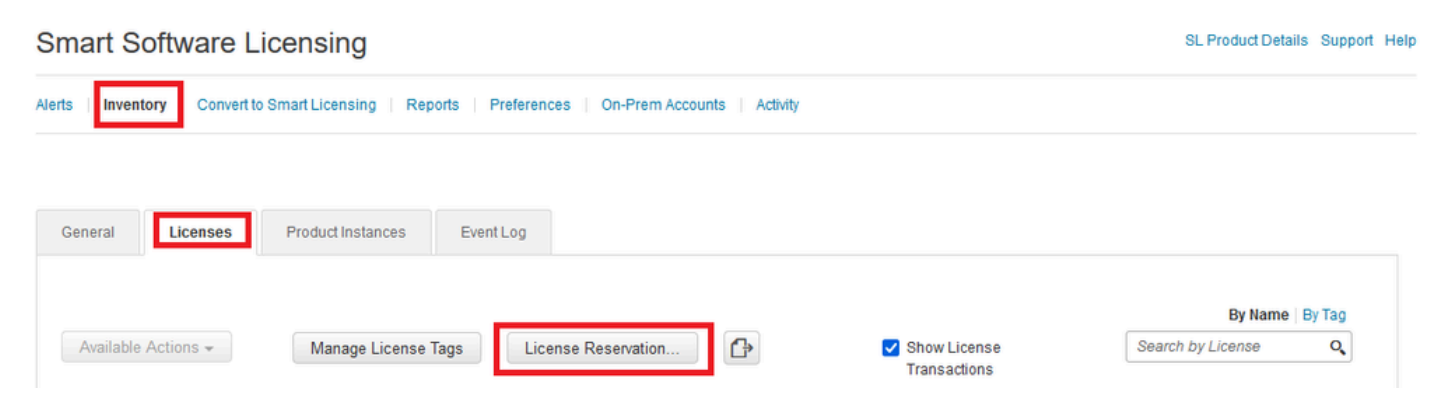

Klik op Doorgaan.

Use of the Software contained in this Smart Account is subject to Cisco's EULA. Cisco may restrict the availability or features of this Smart Account or the Smart Licensing capabilities in any region, or modify or discontinue features to comply with applicable laws and regulations. You may only use the Software in the country for which it is purchased and intended to be used.

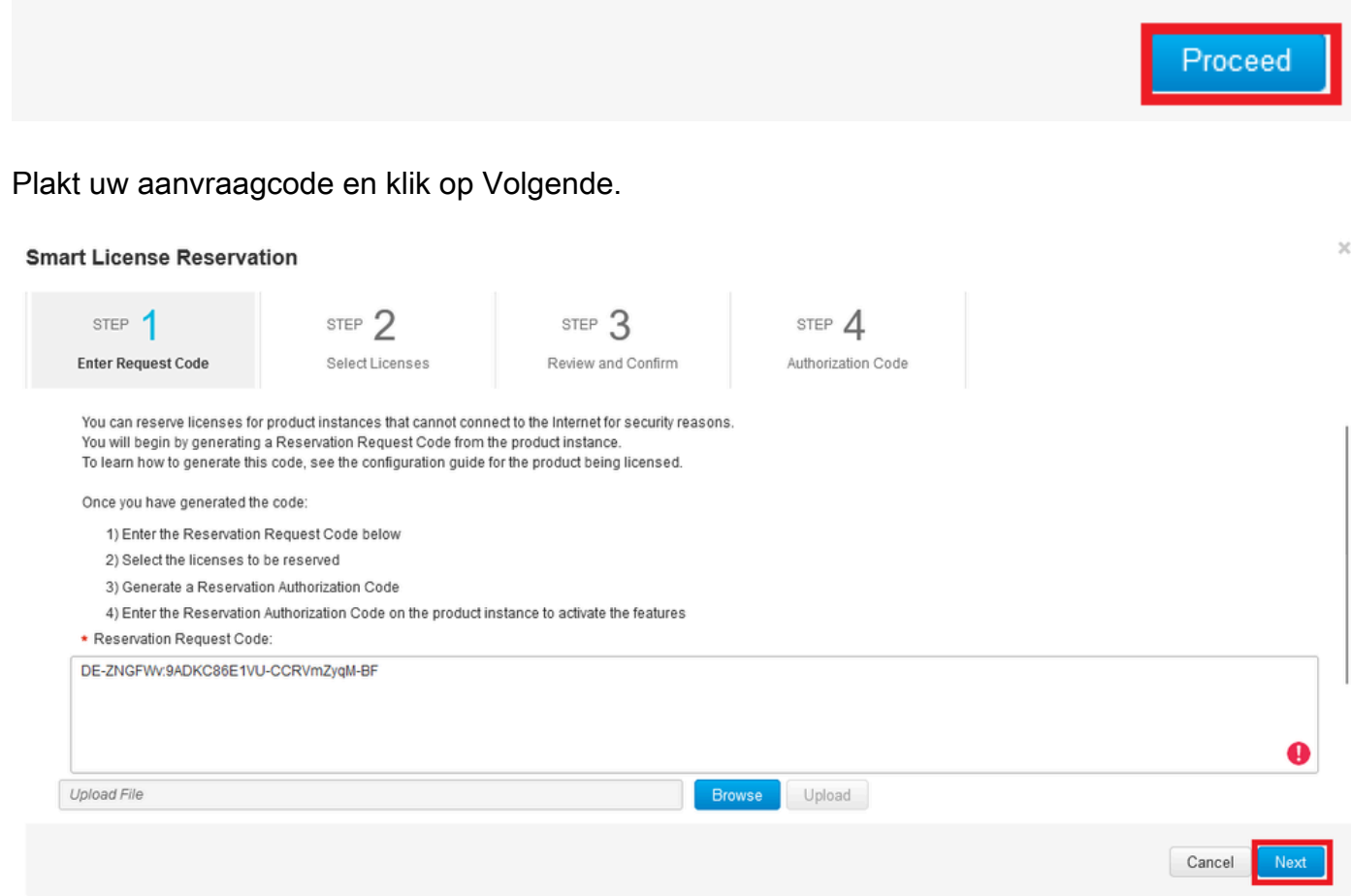

Selecteer uw licentie en klik op Volgende.

#### **Smart License Reservation**

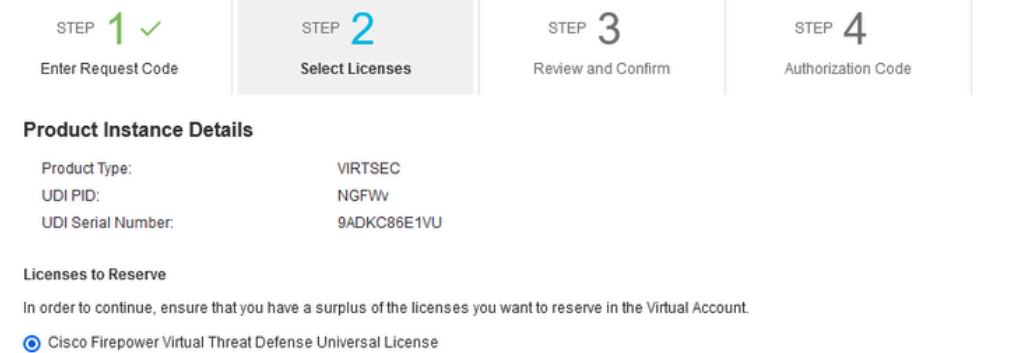

Cancel

Generate Authorization Code

Cancel Back

 $\bar{\chi}$ 

### Klik op Generate Authorisation Code.

#### **Smart License Reservation**

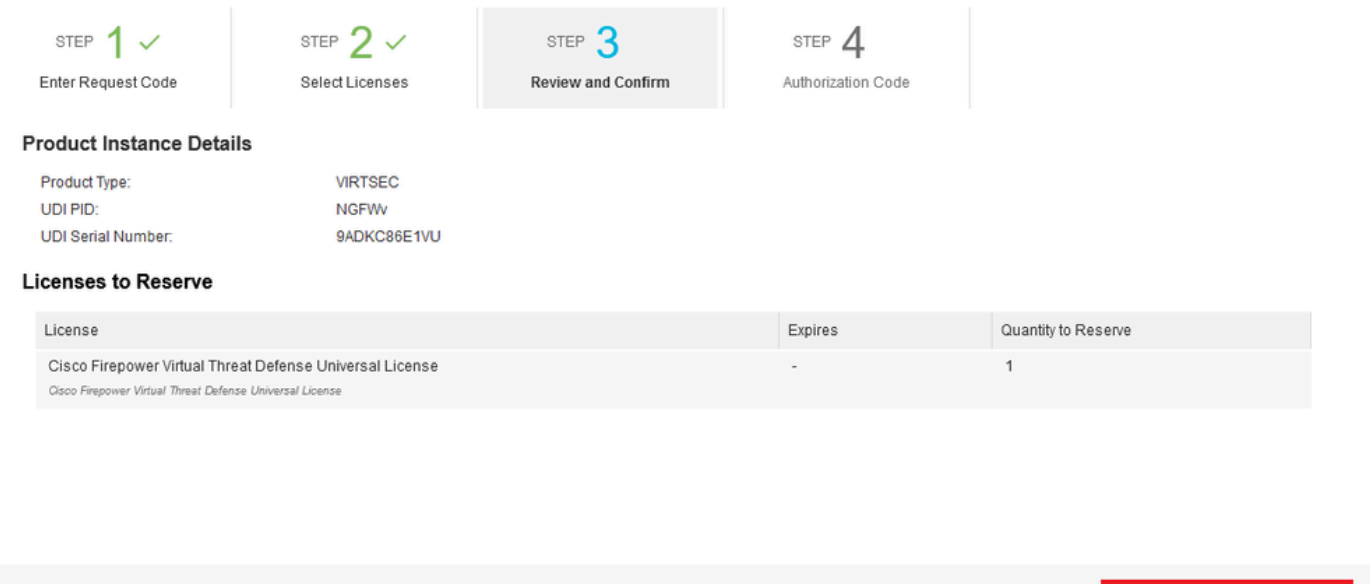

Als u de autorisatiecode wilt opslaan, klikt u op Downloaden als bestand of naar klembord kopiëren.

#### **Smart License Reservation**

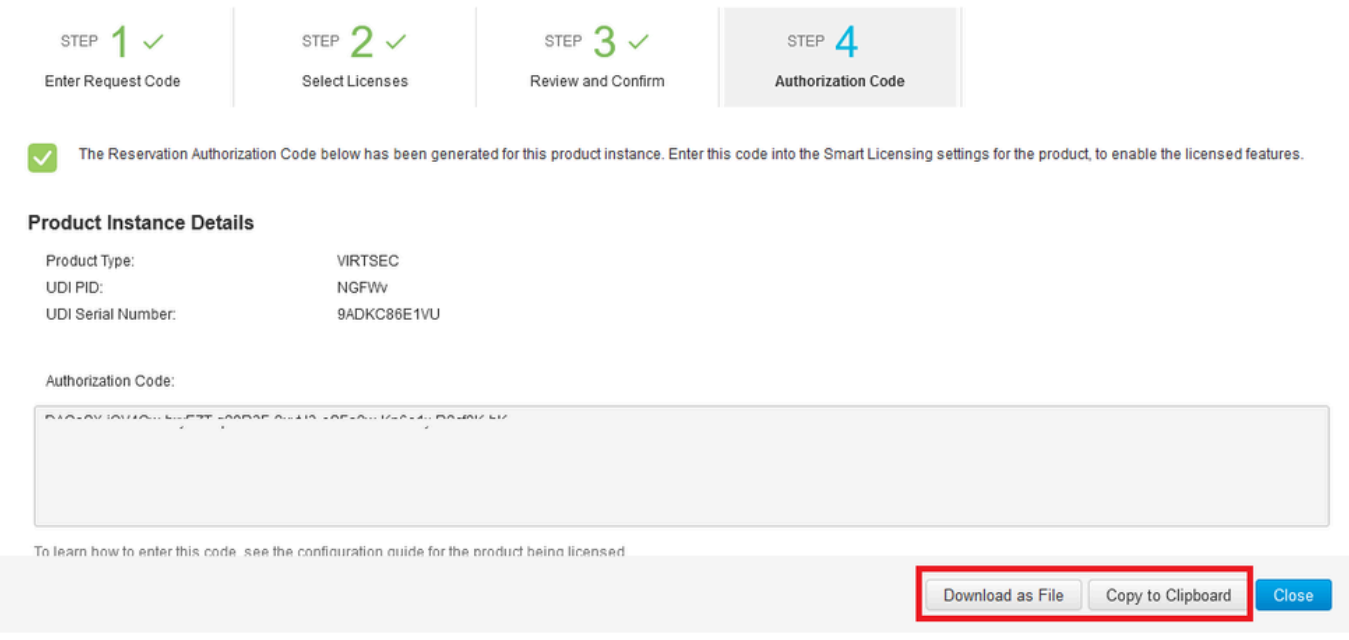

Klik op Sluiten om het proces te voltooien.

Stap 5. Ga terug naar FDM en plak de autorisatiecode en klik op Registreren.

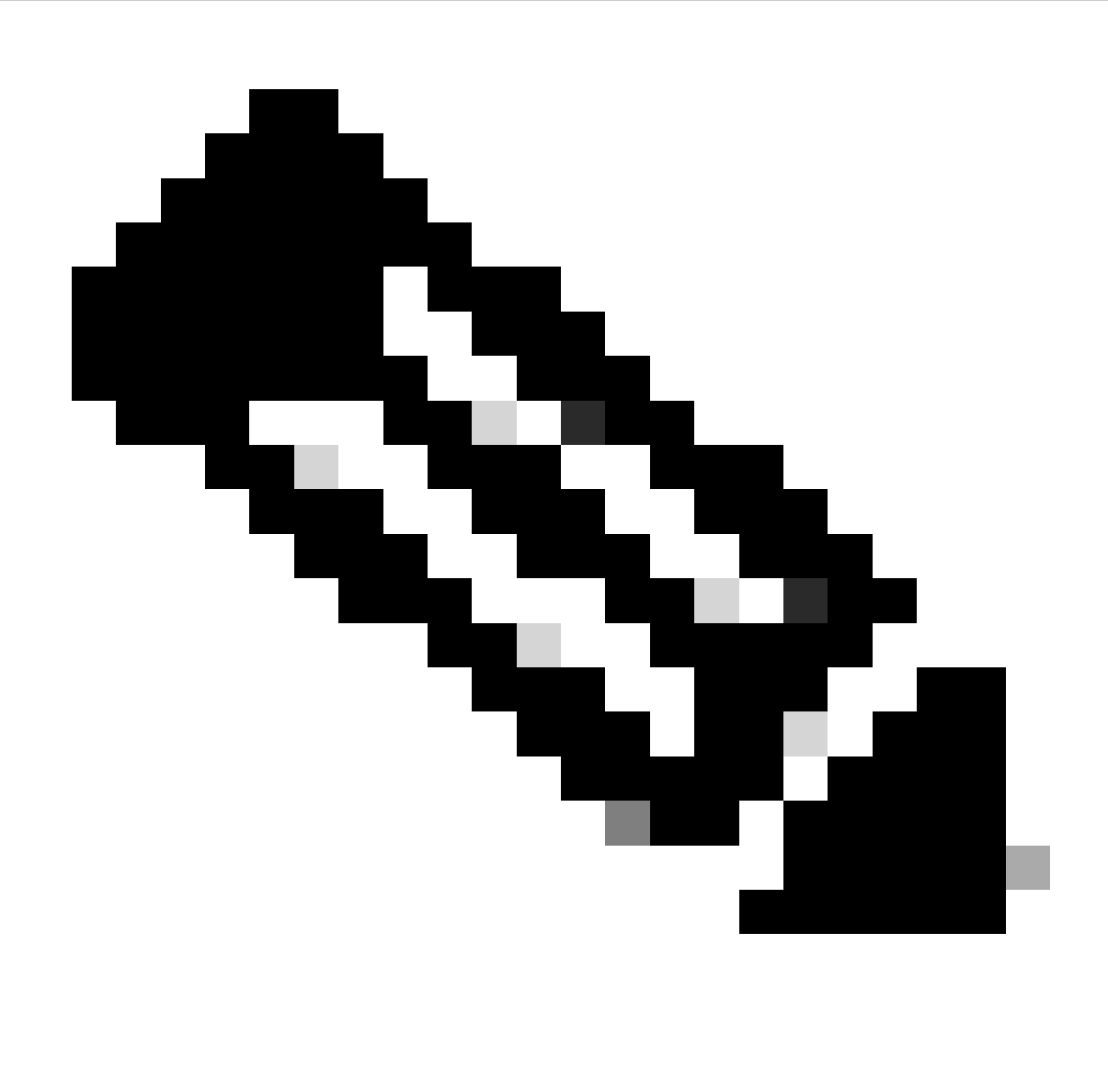

Opmerking: vernieuw de pagina om de huidige status van de licentie te zien.

### Universal Permanent License Reservation

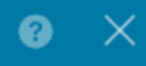

If you have Cloud Services enabled you might want to disable them.

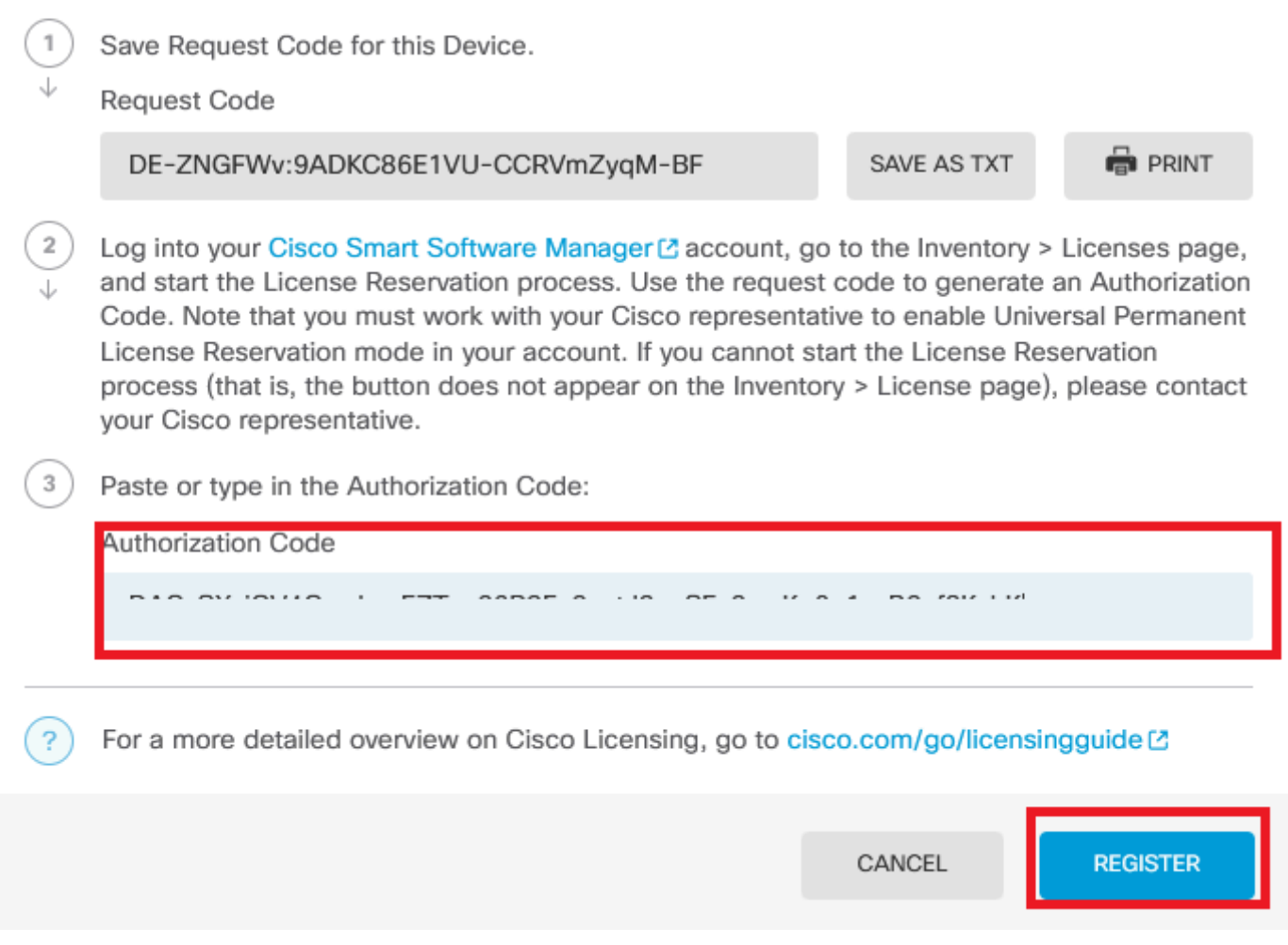

### Registratie van PLR annuleren

Ik heb een licentie in CSM

Gebruik deze optie wanneer u de wizard Licentieregistratie in CSSM voltooit en u over een autorisatiecode beschikt. U hebt bijvoorbeeld het proces in de verkeerde FDM gestart, zodat u de licentie moet vrijgeven in uw CSM-account.

Stap 1. Klik op Apparaat en navigeer naar slimme licentie.

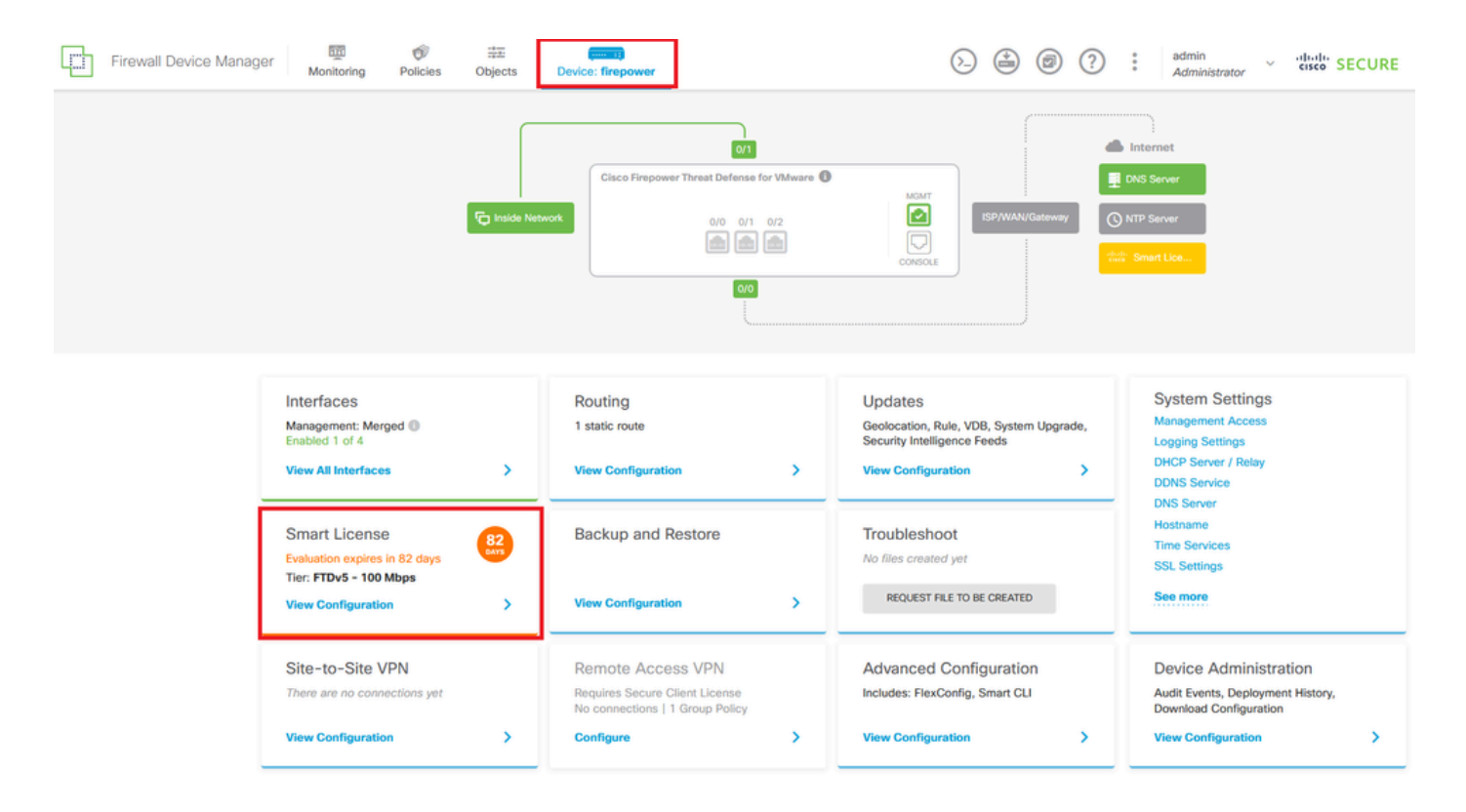

Stap 2. Klik op de versnelling en selecteer Annuleren PLR.

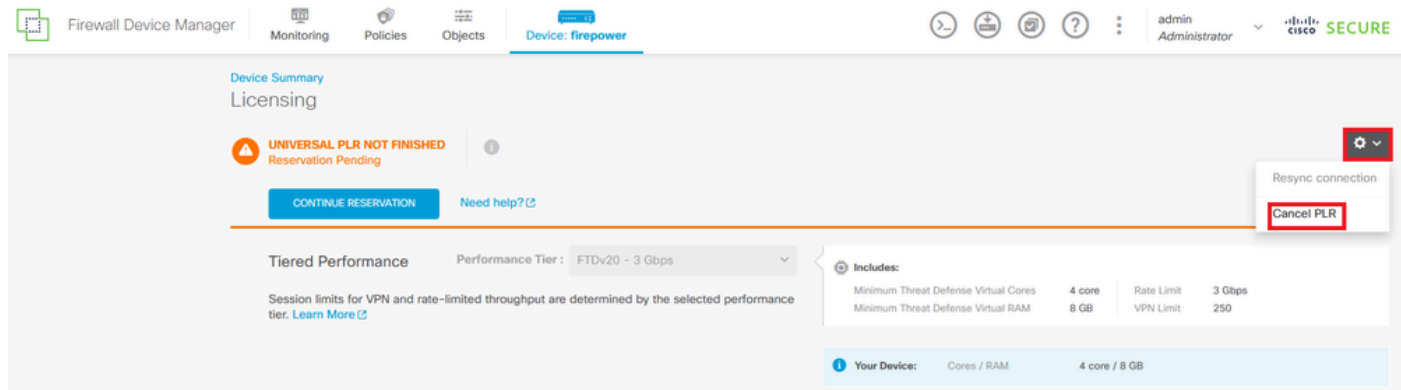

Stap 3. Selecteer Ik heb een licentie in CSM.

Are you sure you want to cancel the Permanent License Reservation?

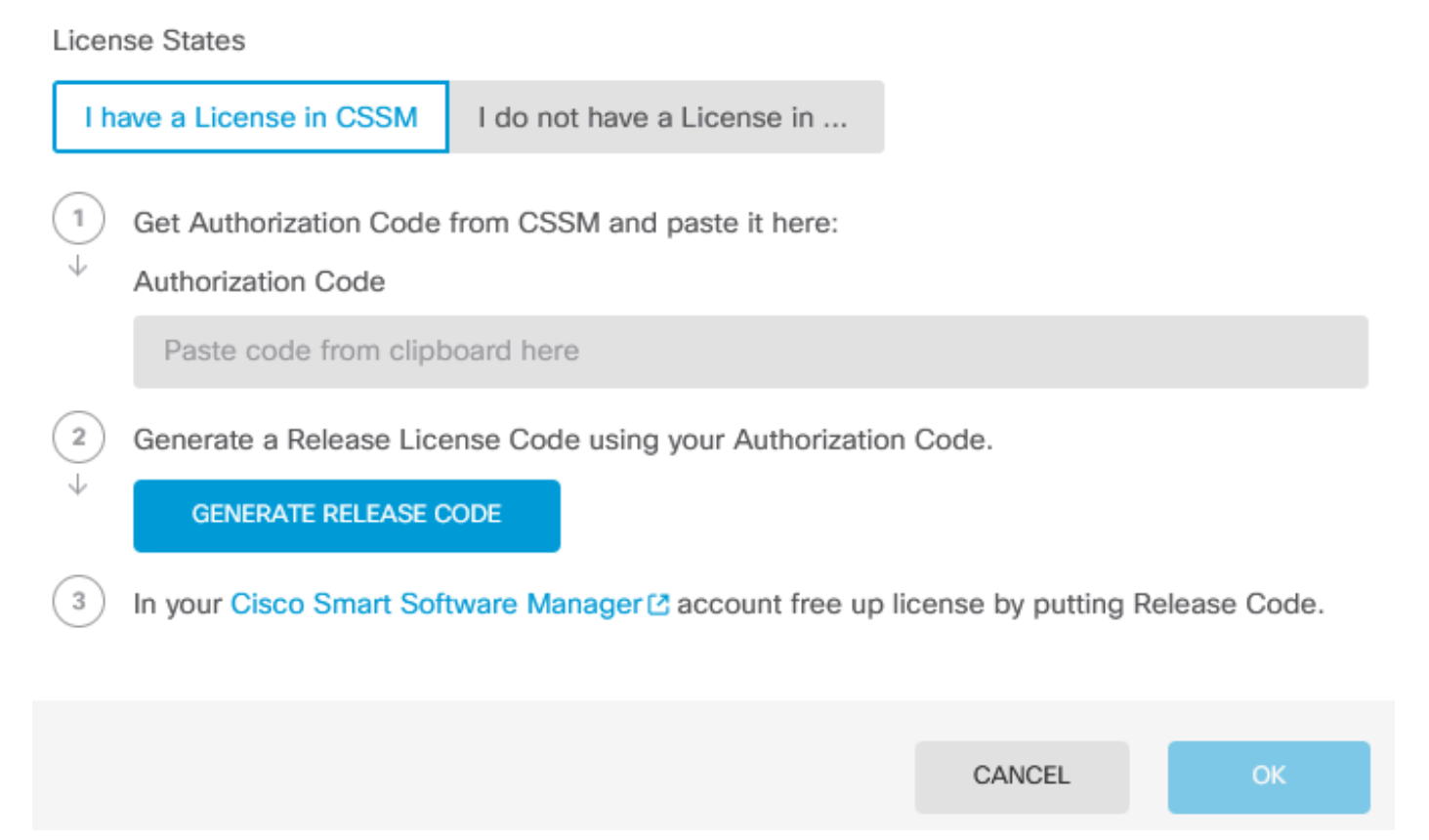

Stap 4. Plakt uw autorisatiecode en klik op Generate Release Code.

 $\bullet$ 

Are you sure you want to cancel the Permanent License Reservation?

**License States** 

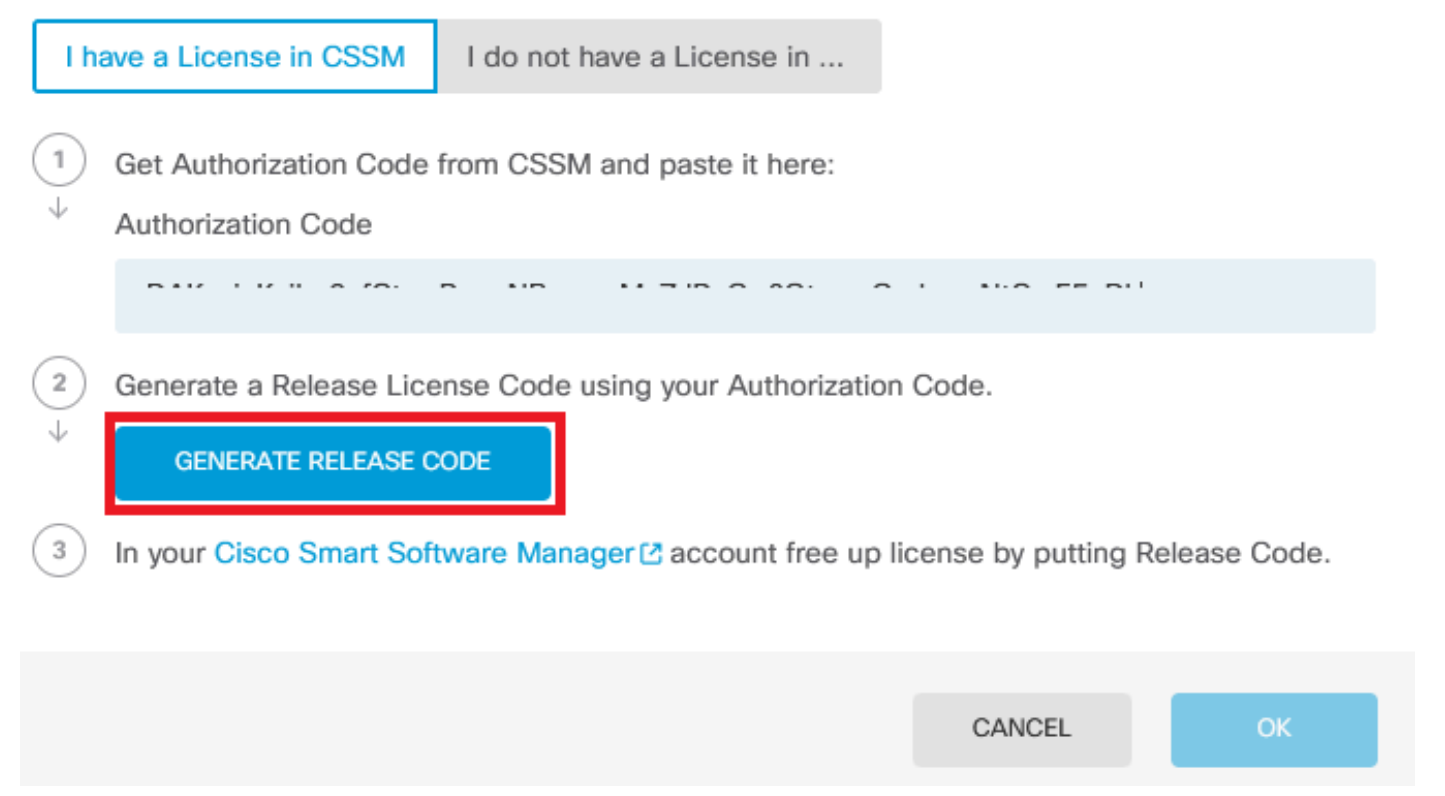

๏

 $\times$ 

Sla uw licentiecode voor release op.

Are you sure you want to cancel the Permanent License Reservation?

### License States I have a License in CSSM I do not have a License in ...  $\,$   $\,$ Get Authorization Code from CSSM and paste it here: Authorization Code DAIGH Kalkan-Chum D-ooM Doo-wild-7 ID O-COL. A Omline MC-FF N  $\overline{2}$ Generate a Release License Code using your Authorization Code. Release License Code **PRINT** DKvxiU-zchZA5-M6ekJk-EmeitQ-85pErd-Ft7 SAVE AS TXT You will not be able to regenerate the Release Code after you unregister. Please make sure that you save this code for use in Cisco Smart Software Manager.  $\mathbf{3}$ In your Cisco Smart Software Manager C account free up license by putting Release Code. CANCEL **OK**

ℯ

Stap 5. Log in op uw CSSM account en navigeer naar Smart Software Licensing > Inventory > Product Instanties.

#### **Smart Software Licensing**

SL Product Details Support Help

Inventory | Convert to Smart Licensing | Reports | Preferences | On-Prem Accounts | Activity Alerts

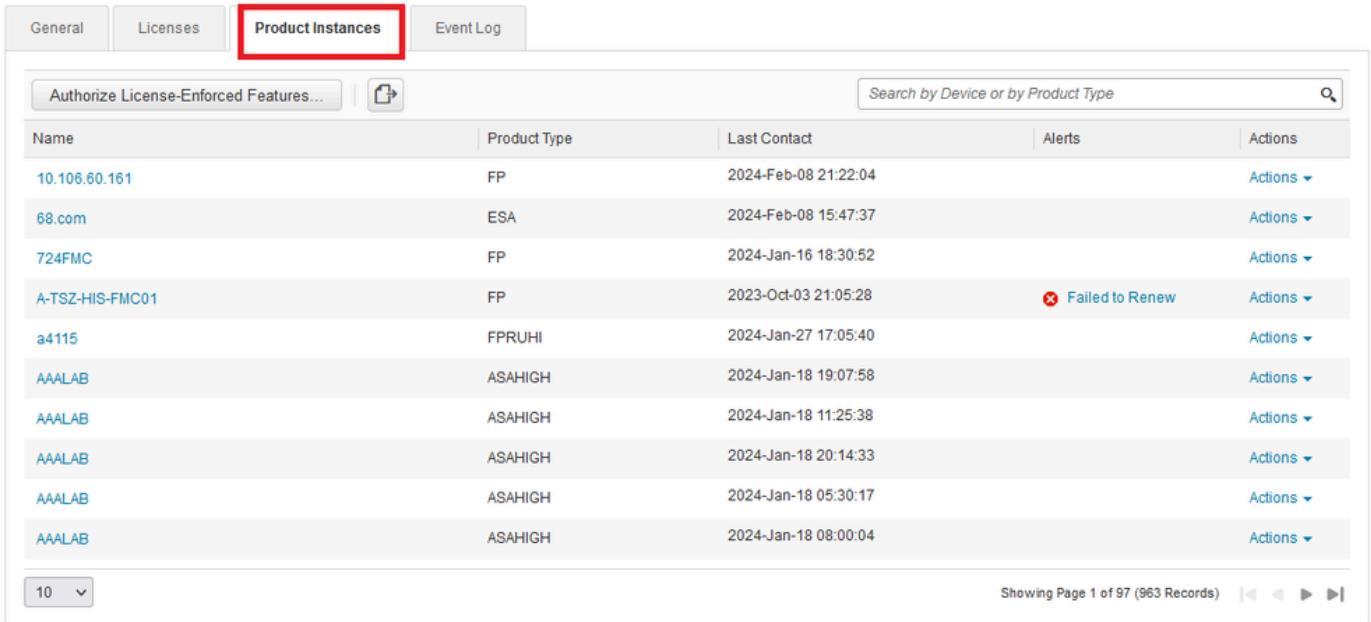

Stap 6. Zoek uw apparaat op naam.

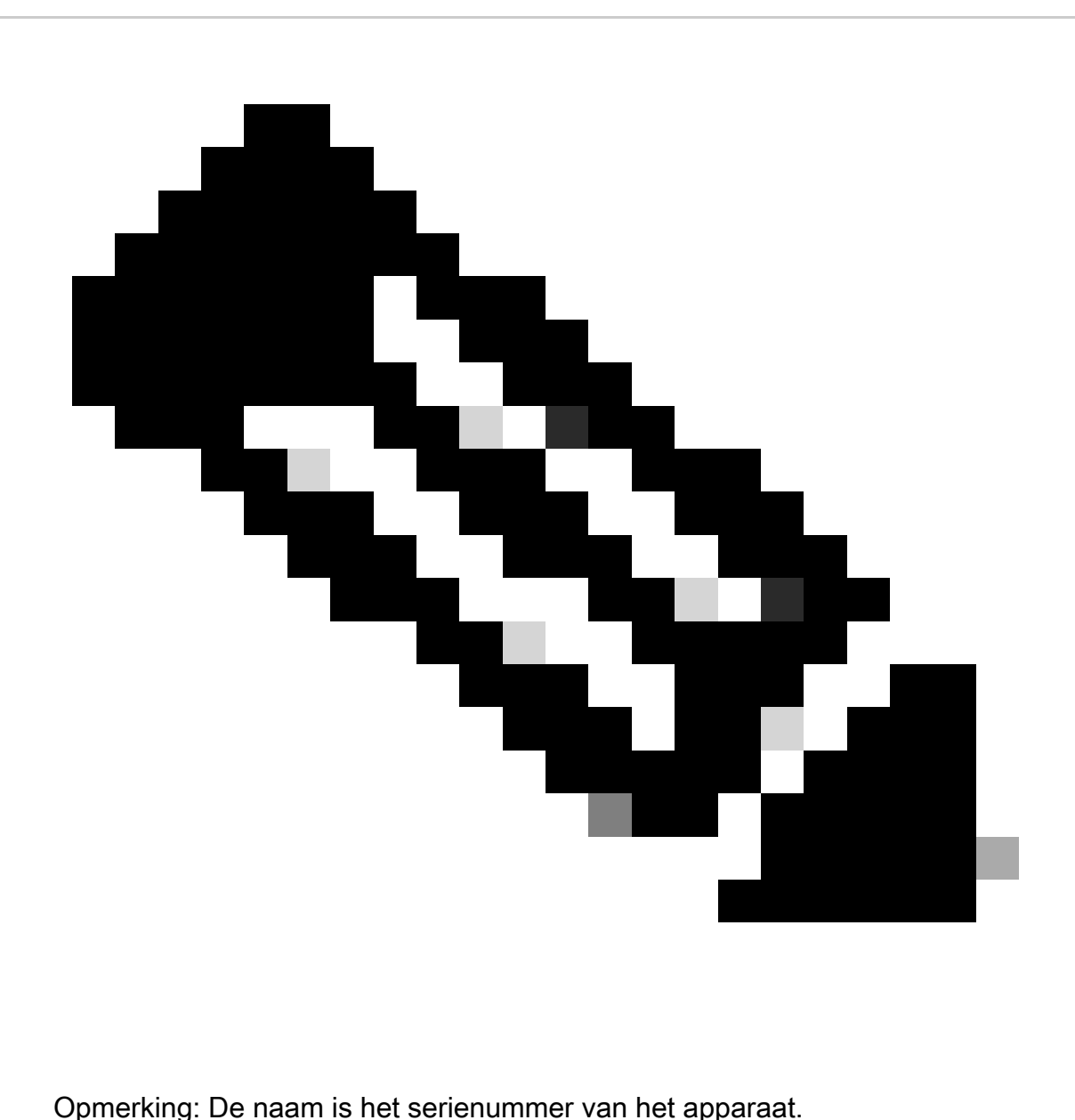

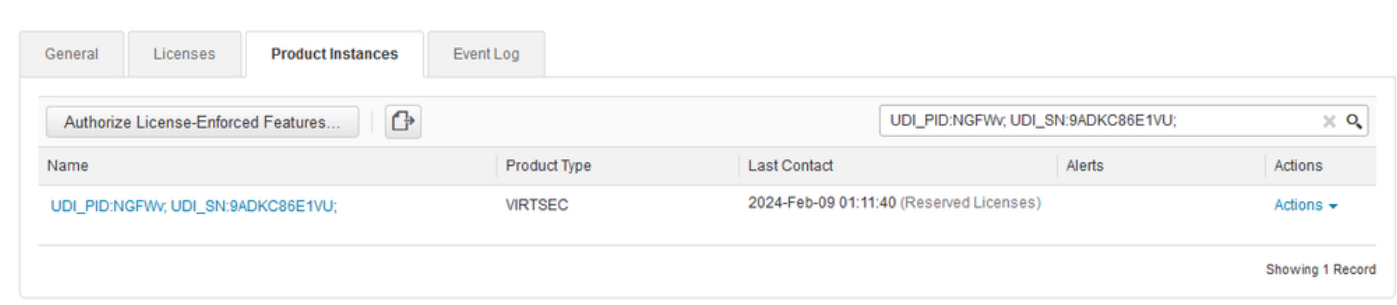

Stap 7. Klik op Handelingen en selecteer Verwijderen in de vervolgkeuzelijst.

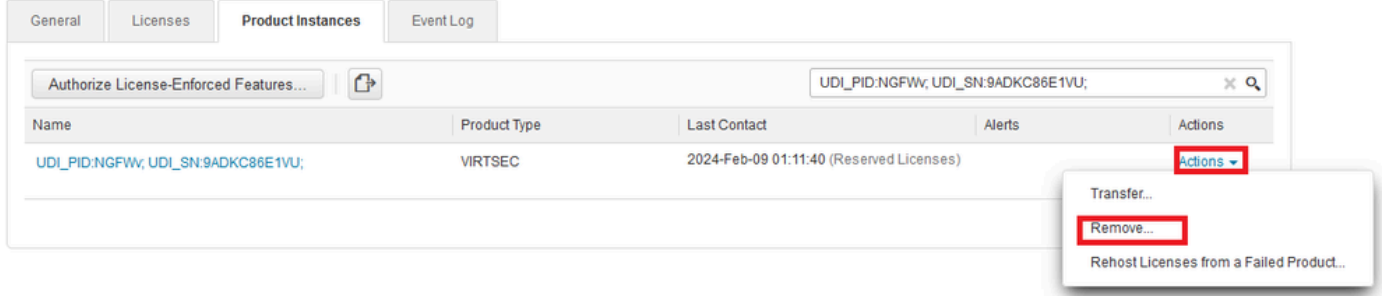

 $\times$ 

Plakt uw Releaselicentiecode en klik op Reservering verwijderen.

### **Remove Reservation**

To remove a Product Instance that has reserved licenses and make those licenses once again available to other Product Instances, enter in the Reservation Return Code generated by the Product Instance. If you cannot generate a Reservation Return Code, contact Cisco Support

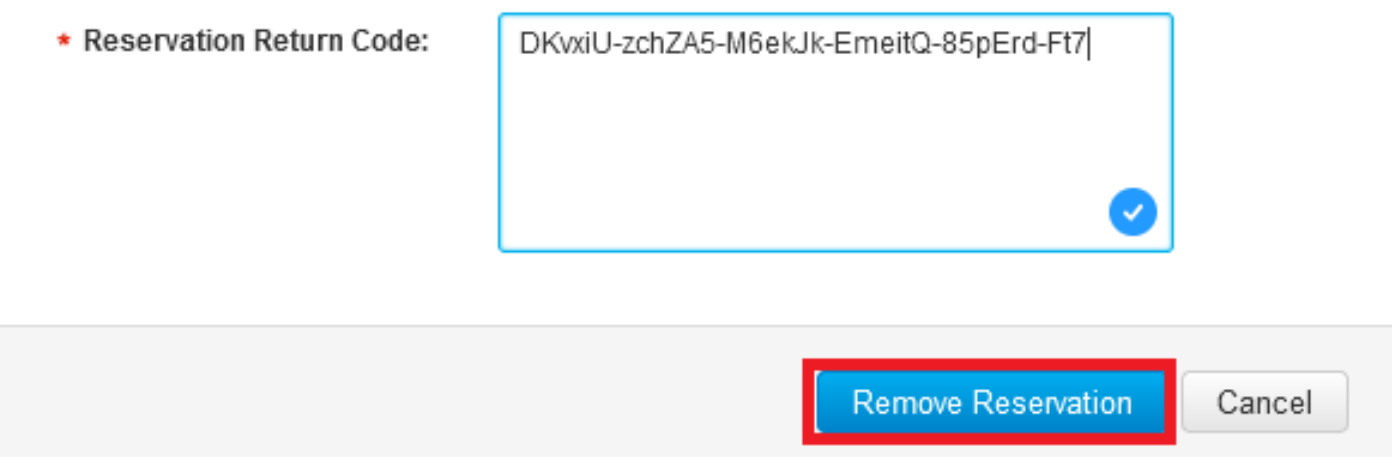

Stap 8. Ga terug naar je apparaat en klik op OK.

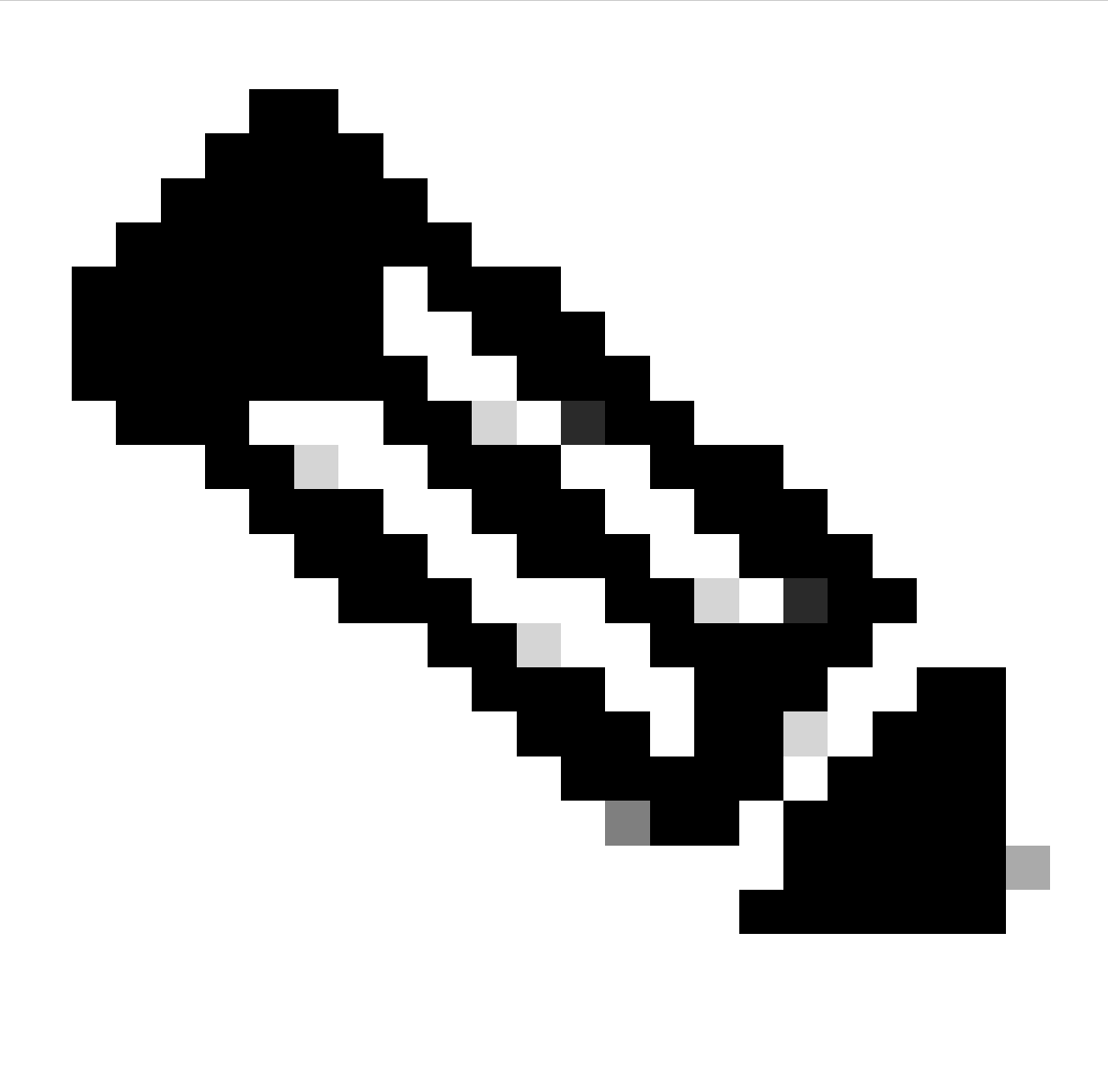

Opmerking: vernieuw de pagina om de huidige status van de licentie te zien.

Are you sure you want to cancel the Permanent License Reservation?

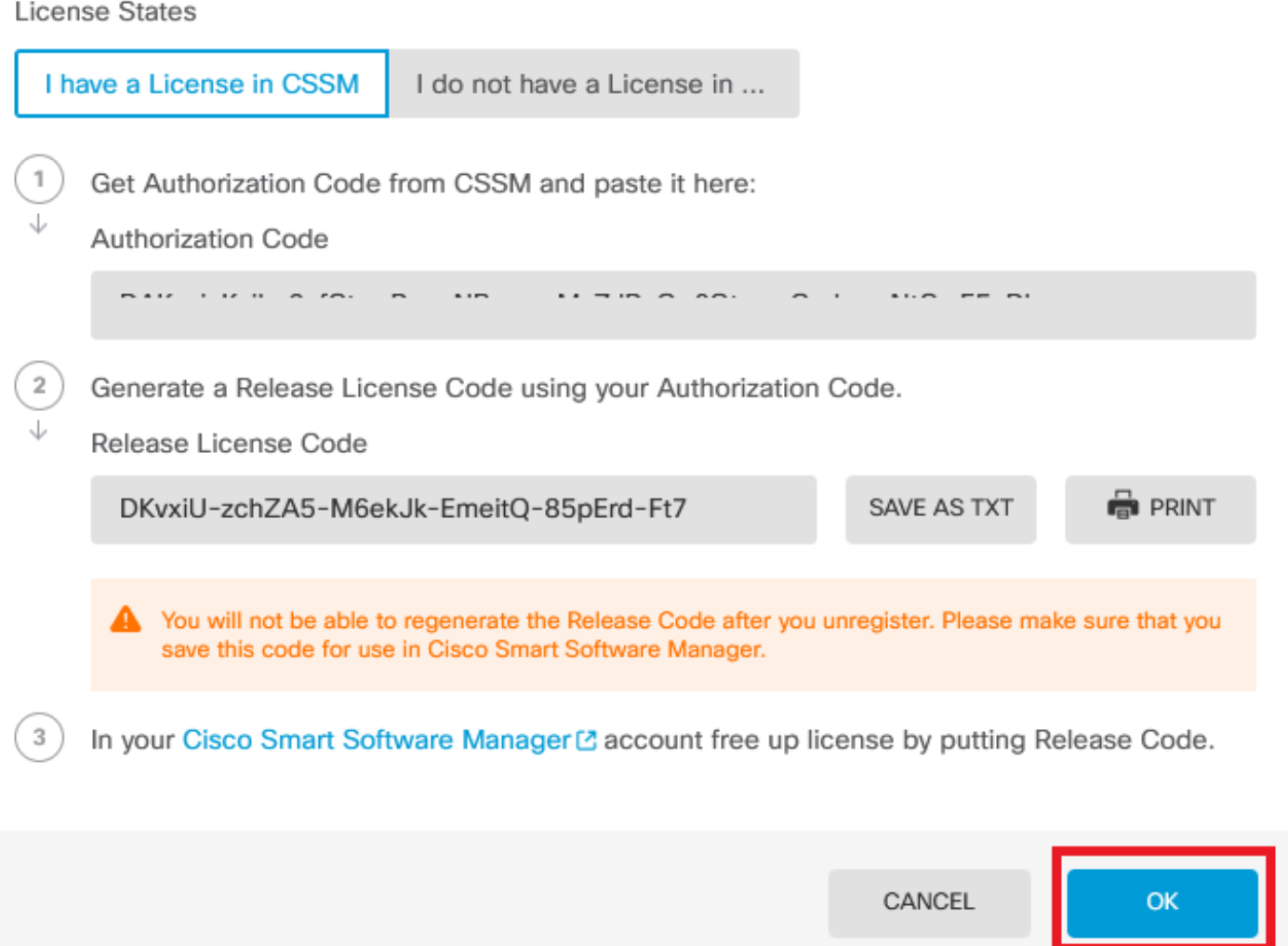

ℯ

Ik heb geen licentie in CSM

Gebruik deze optie wanneer u de wizard Licentieregistratie in CSM niet voltooit. U hebt bijvoorbeeld het PLR-proces in uw FDM gestart, maar u hebt niet de juiste licenties in uw CSSM.

Stap 1. Klik op Apparaat en navigeer naar slimme licentie.

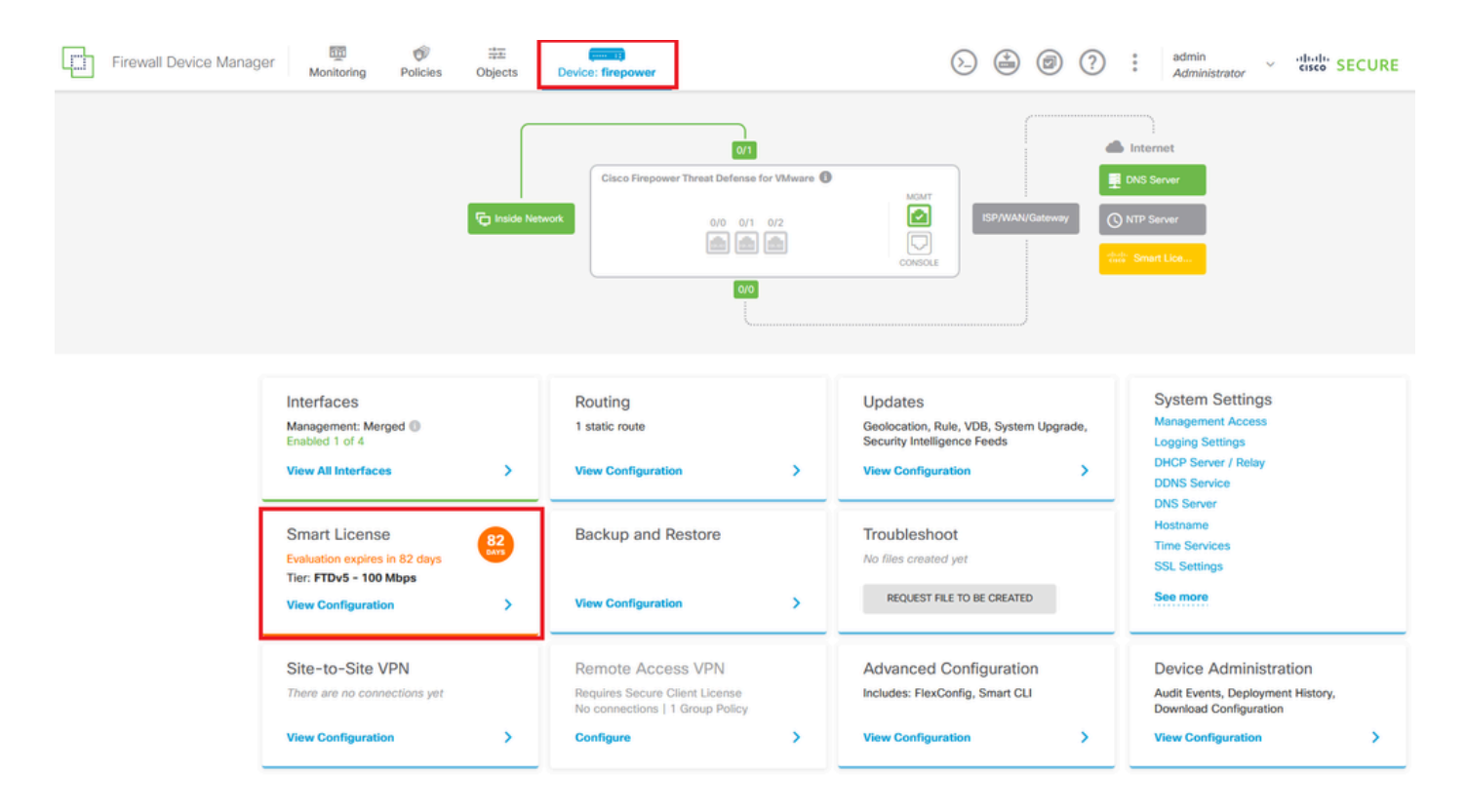

Stap 2. Klik op de versnelling en selecteer Annuleren PLR.

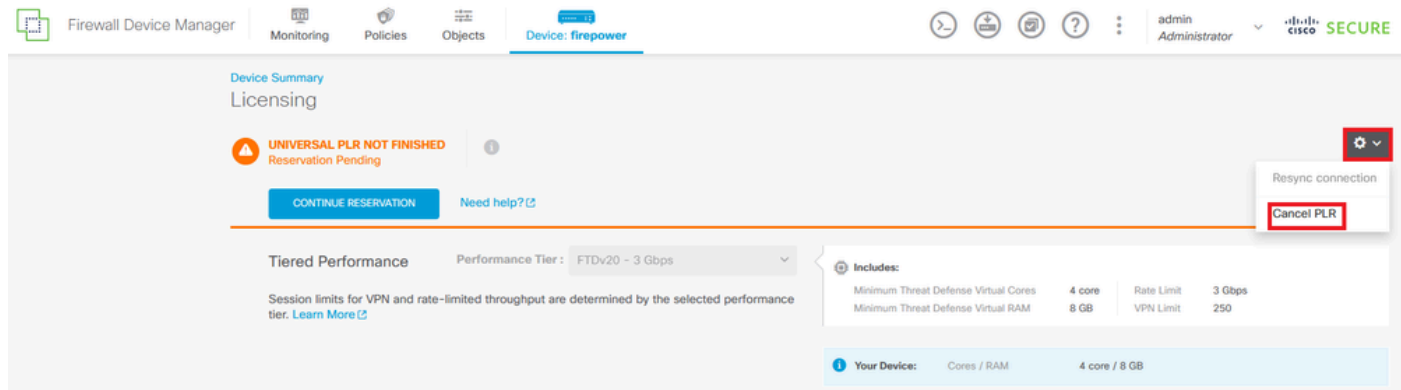

Stap 3. Selecteer Ik heb geen licentie in CSM.

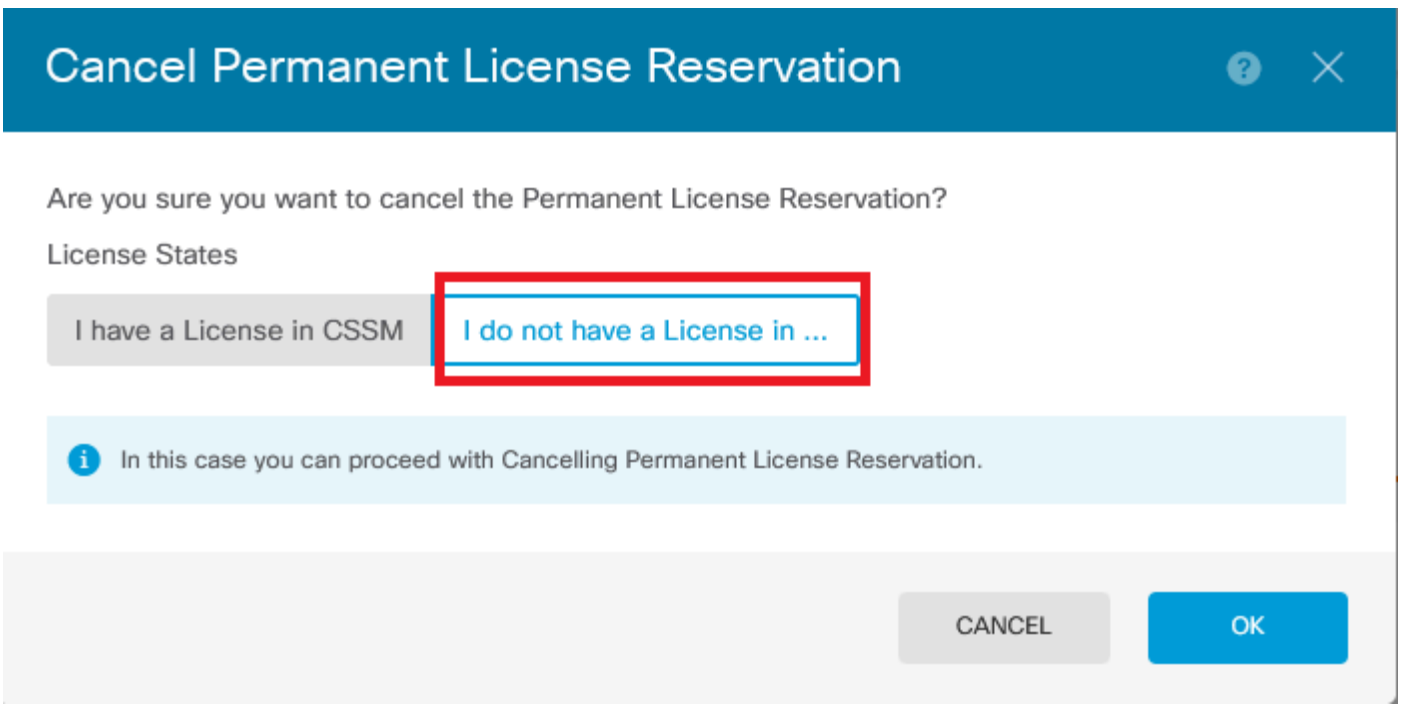

Klik op OK om te voltooien.

### Het apparaat in de PLR-modus deregistreren

Stap 1. Klik op Apparaat en navigeer naar slimme licentie.

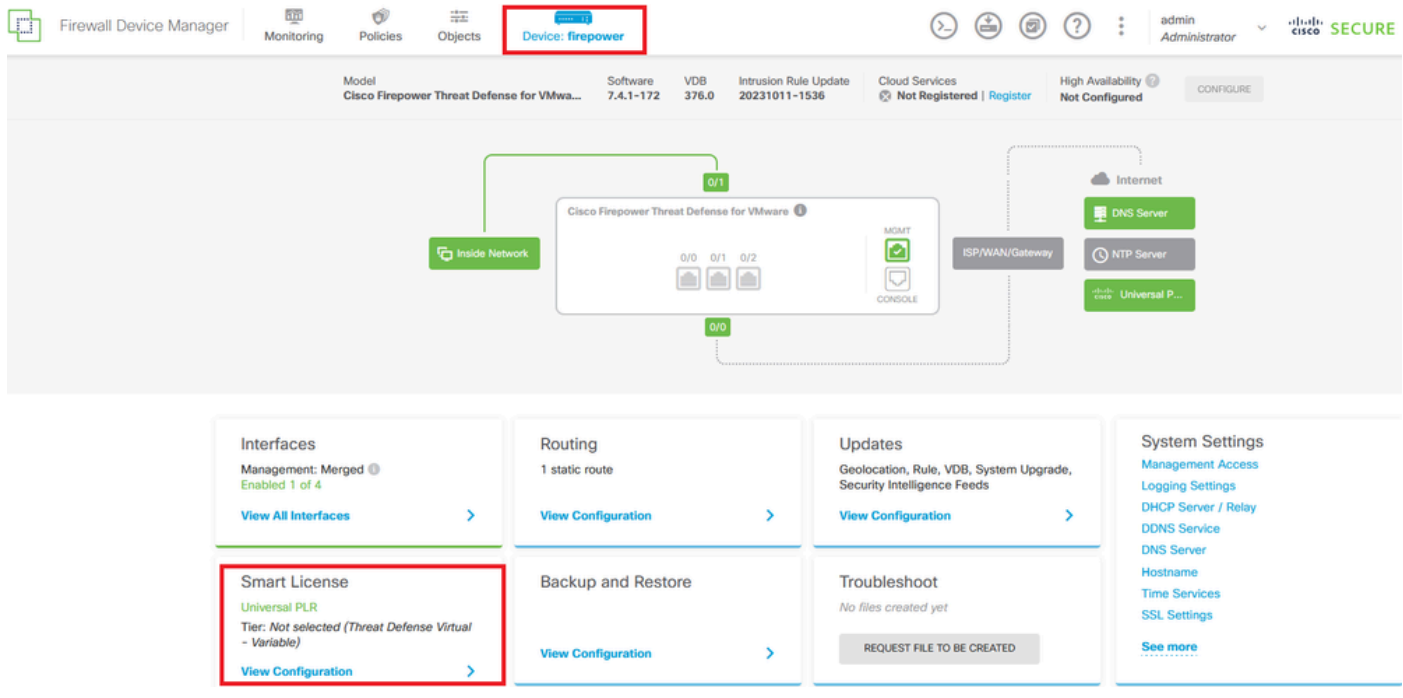

Stap 2. Klik op de versnelling en selecteer Unregister Universal PLR.

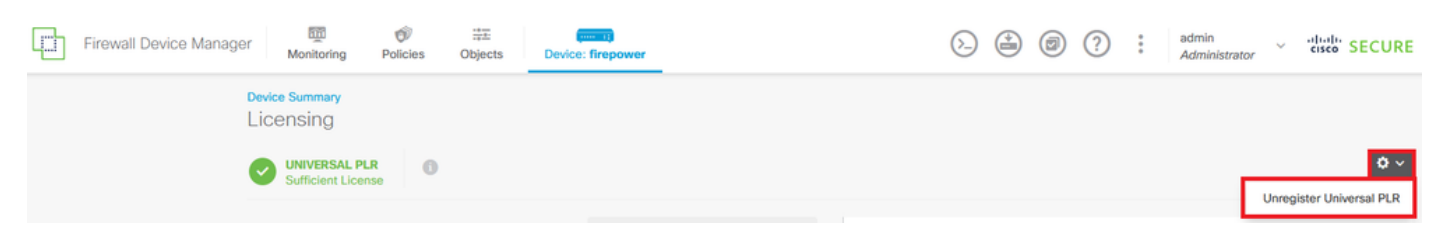

Stap 3. Klik op Ja om verder te gaan met het proces.

# **A** Warning

If you unregister the device, you cannot make any changes to the device configuration. You will have to re-register the device using either Smart Licensing or Universal Permanent License Reservation mode to make changes.

ெ

#### Are you sure you want to unregister the device?

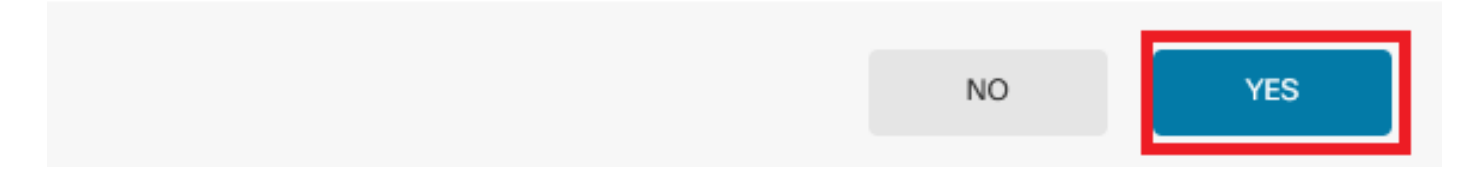

#### Stap 4. Sla de licentiecode voor release op.

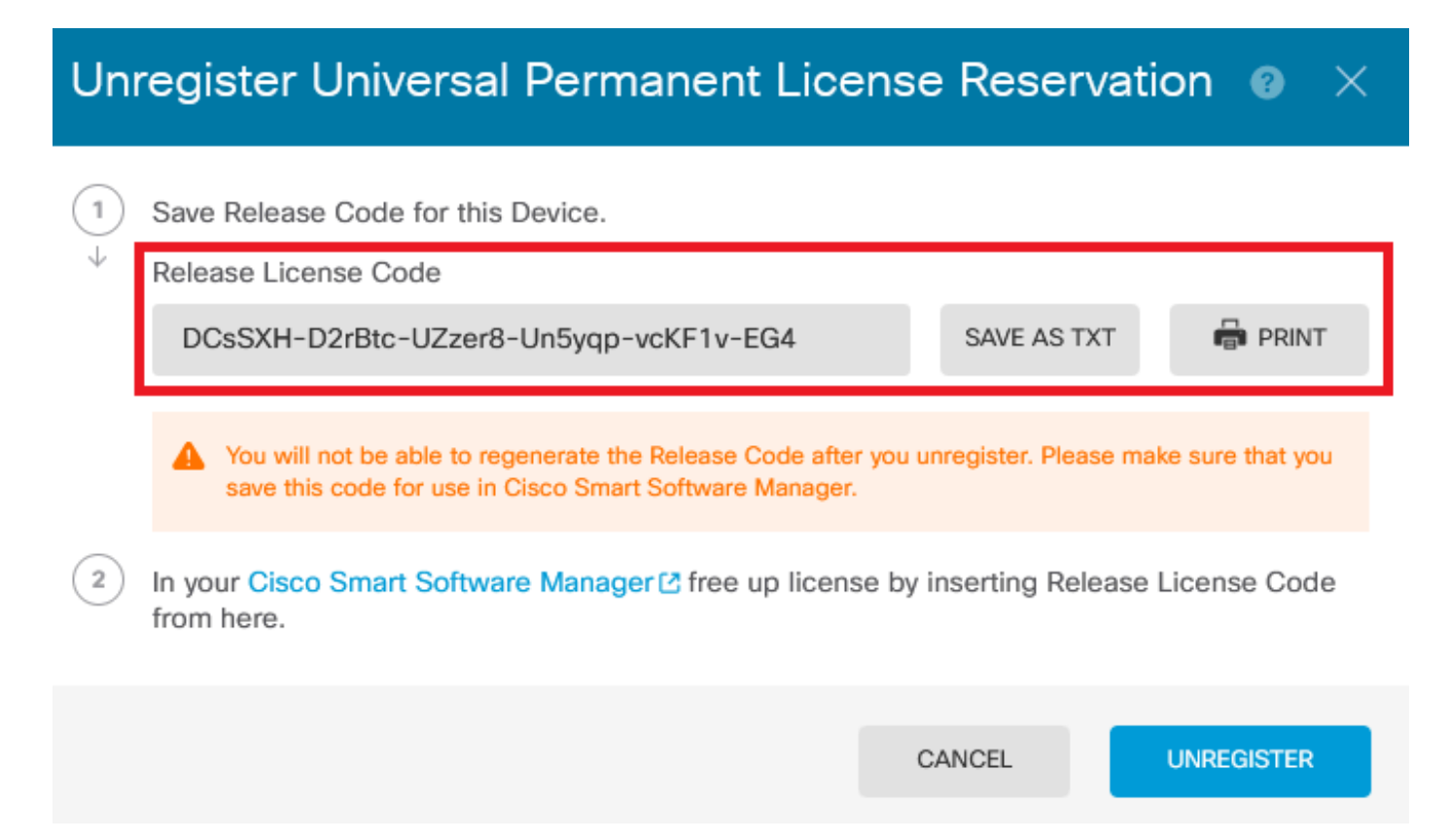

Stap 5. Log in op uw CSSM account en navigeer naar Smart Software Licensing > Inventory > Product Instanties.

#### **Smart Software Licensing**

SL Product Details Support Help

Inventory | Convert to Smart Licensing | Reports | Preferences | On-Prem Accounts | Activity Alerts

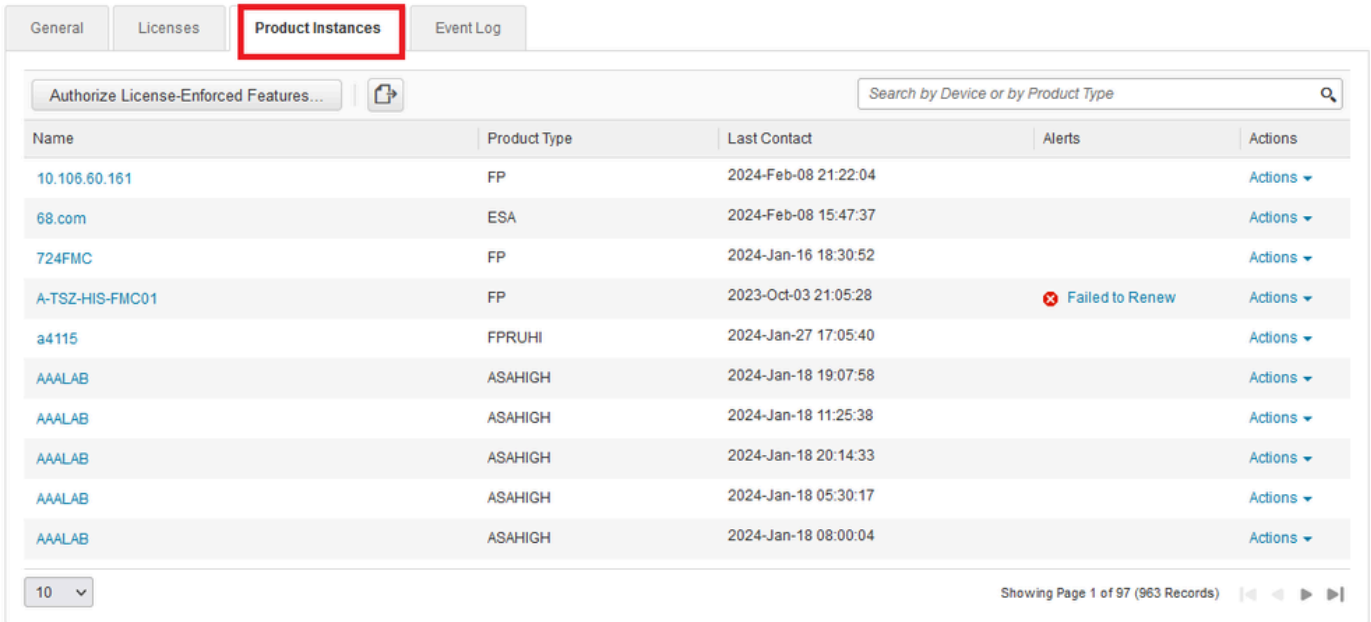

Stap 6. Zoek uw apparaat op naam.

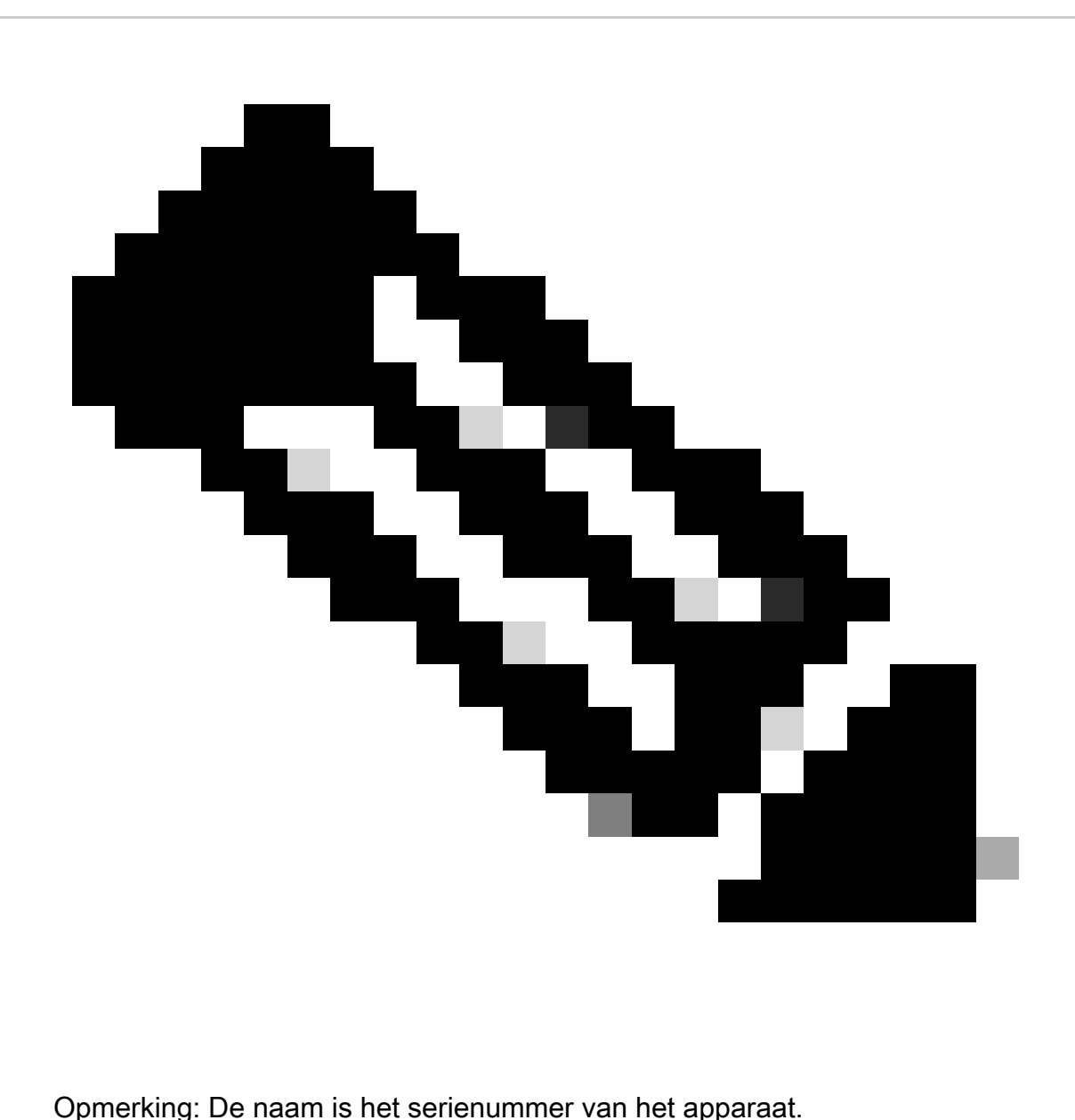

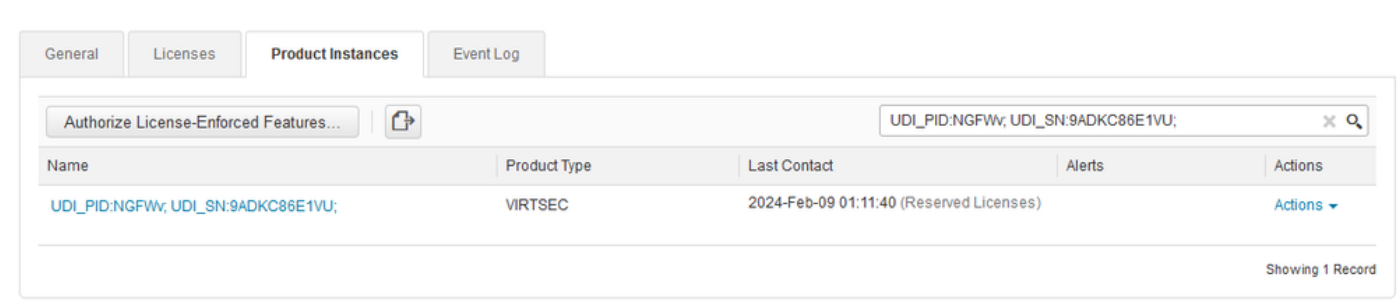

Stap 7. Klik op Handelingen en selecteer Verwijderen in de vervolgkeuzelijst.

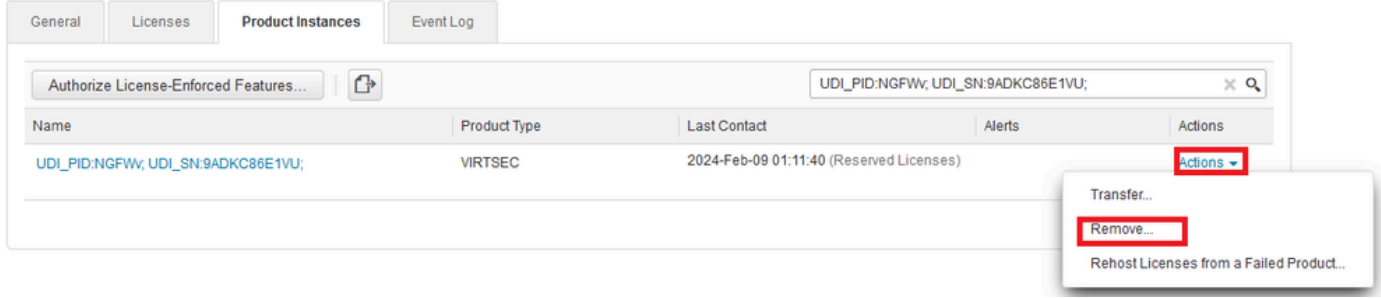

Plakt uw Releaselicentiecode en klik op Reservering verwijderen.

### **Remove Reservation**

To remove a Product Instance that has reserved licenses and make those licenses once again available to other Product Instances, enter in the Reservation Return Code generated by the Product Instance. If you cannot generate a Reservation Return Code, contact Cisco Support

 $\times$ 

Cancel

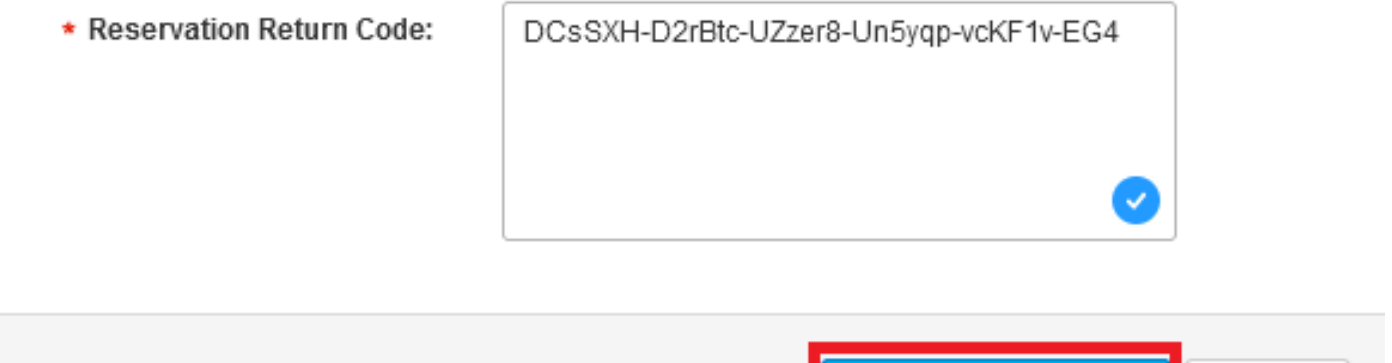

Remove Reservation

Stap 8. Ga terug naar uw apparaat en klik op Unregister.

## Unregister Universal Permanent License Reservation

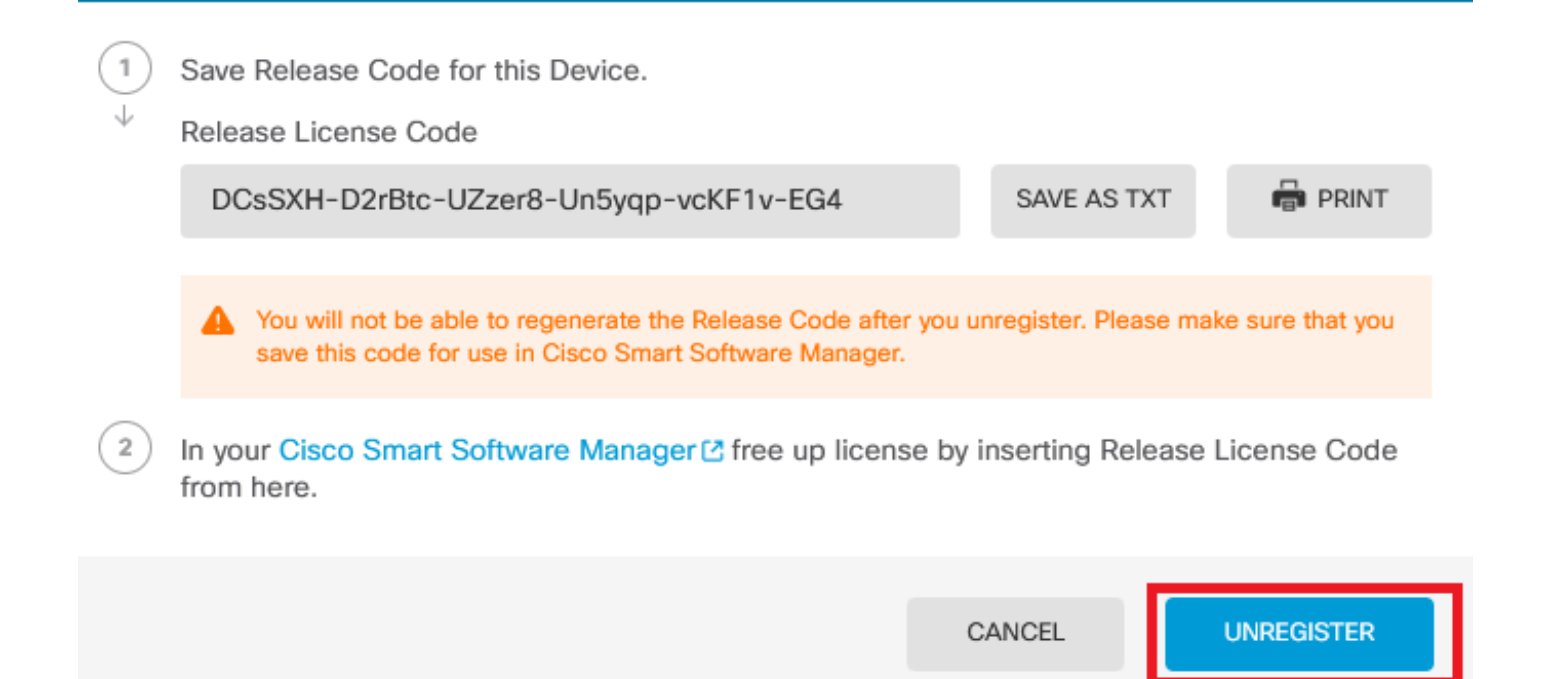

### Verifiëren

Navigeren naar apparaat > Smart License en u kunt zien dat de licentie Universal PLR is.

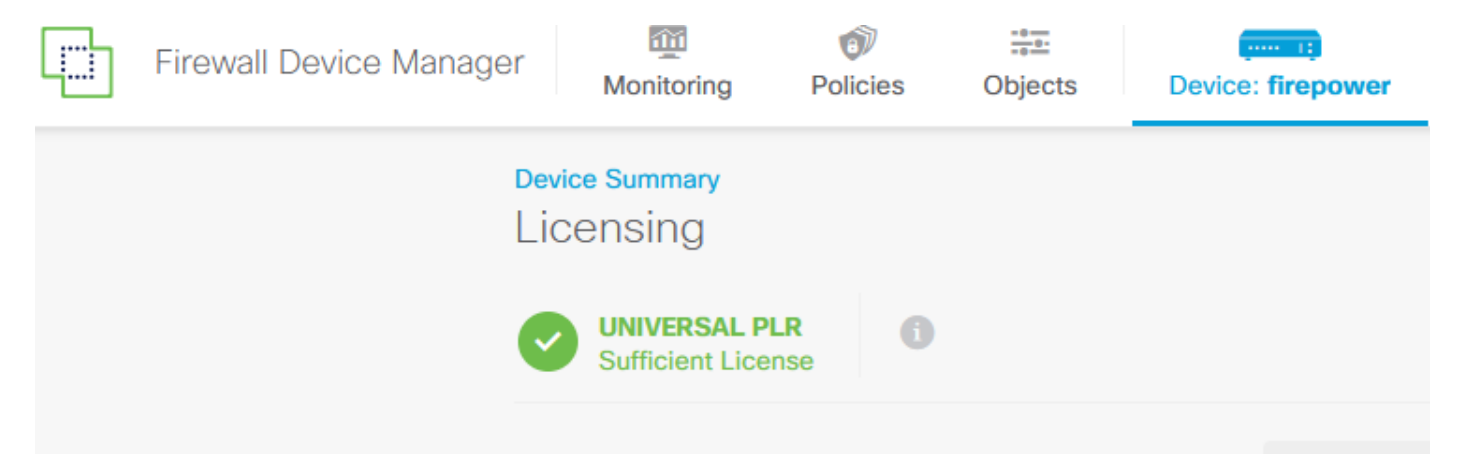

### Problemen oplossen

1. Zoek naar fouten in /ngfw/var/log/cisco/smart\_agent.log.

In deze logbestanden kunt u bijvoorbeeld zien dat het registratieproces is geslaagd.

```
<#root>
> expert
admin@firepower:~$ sudo su
Password: 
root@firepower:/home/admin# cd /ngfw/var/log/cisco/ 
root@firepower:/ngfw/var/log/cisco# tail smart_agent.log
```

```
2024-02-09 03:21:21 ajp-nio-8009-exec-8: INFO LicenseSoftwareIds:82 - Selected software ID: regid.2019-
2024-02-09 03:21:21 ajp-nio-8009-exec-8: INFO DefaultSmartAgentFactoryProvider:398 - New platform tag i
2024-02-09 03:21:21 ajp-nio-8009-exec-8: INFO PLRUnhandledNotificationHandler:31 - Handling listener cl
2024-02-09 03:21:21 ajp-nio-8009-exec-8: INFO PLRUnhandledNotificationHandler:31 - Handling listener cl
2024-02-09 03:21:21 ajp-nio-8009-exec-8: INFO SmartAgentConfFileSync:178 - RegistrationStatus : REGISTERED AuthorizationStatus : AUTHORIZED
2024-02-09 03:21:21 ajp-nio-8009-exec-8: INFO SmartAgentConfFileSync:192 - updated the smart Agent File
2024-02-09 03:21:21 ajp-nio-8009-exec-8: INFO PLRUnhandledNotificationHandler:31 - Handling listener cl
```
2024-02-09 03:21:21 ajp-nio-8009-exec-8: INFO DefaultSmartAgentManager:159 - Received notification from

2. Neem een staartje om TAC-assistentie te vragen en voeg dit toe aan de casestudy's. U kunt ondersteuningsassistentie aanvragen in [Cisco Technical Support & Downloads.](https://www.cisco.com/c/en/us/support/index.html)

> expert admin@firepower:~\$ sudo su [root@firepower:/home/admin#](mailto:root@firepower:/home/admin) pigtail all -outfile LogsRegistration.txt

3. De licentiestatus wordt ook in het /etc/sf/smart\_agent.conf-bestand vermeld. Als het apparaat zich in de Universal Permanent Licensing Reservation-modus bevindt, wordt de smart\_agent.conf weergegeven als GEREGISTREERD en GEAUTORISEERD.

> expert admin@firepower:~\$ sudo su root@firepower:/home/admin# tail /etc/sf/smart\_agent.conf #Fri Feb 09 03:21:21 UTC 2024 virtual\_acct= registration=REGISTERED,null authorization=AUTHORIZED,1707448881842

### Veelvoorkomende problemen

Onvoldoende licenties.

In het proces voor het reserveren van licenties hebt u deze fout gemaakt:

**Smart License Reservation** 

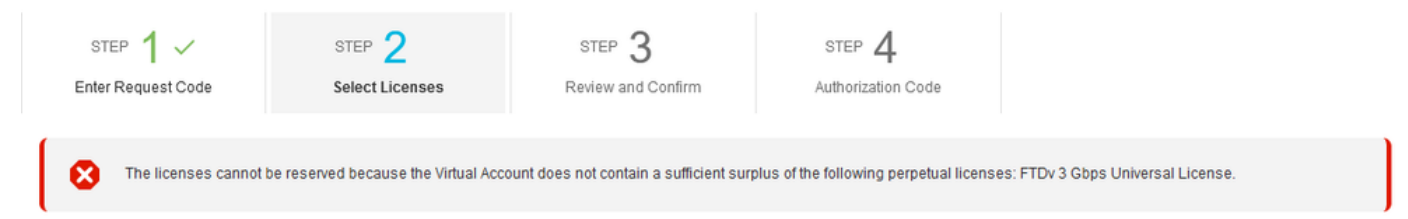

 $\times$ 

Aanbevolen actie.

Controleer of u voldoende licenties hebt in uw CSM-account. Als u genoeg licenties hebt, kunt u TAC-ondersteuning aanvragen.

U kunt de knop Licentiereservering niet zien.

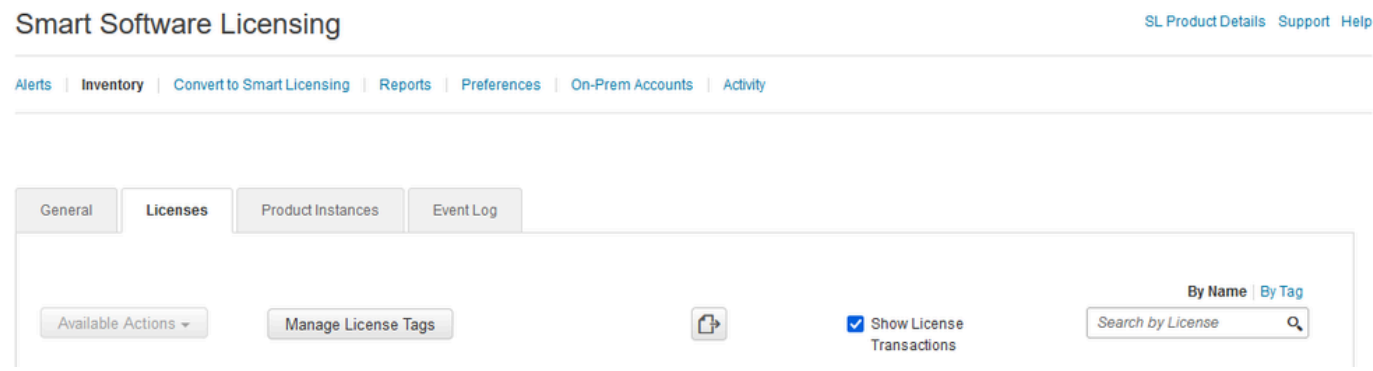

#### Aanbevolen actie

U moet contact opnemen met uw Cisco-vertegenwoordiger om de PLR-modus in uw account in te schakelen.

### Gerelateerde informatie

• [Configuratiehandleiding voor Cisco Secure Firewall Device Manager, versie 7.4](https://www.cisco.com/c/en/us/td/docs/security/firepower/740/fdm/fptd-fdm-config-guide-740/fptd-fdm-license.html#id_123878)

#### Over deze vertaling

Cisco heeft dit document vertaald via een combinatie van machine- en menselijke technologie om onze gebruikers wereldwijd ondersteuningscontent te bieden in hun eigen taal. Houd er rekening mee dat zelfs de beste machinevertaling niet net zo nauwkeurig is als die van een professionele vertaler. Cisco Systems, Inc. is niet aansprakelijk voor de nauwkeurigheid van deze vertalingen en raadt aan altijd het oorspronkelijke Engelstalige document (link) te raadplegen.